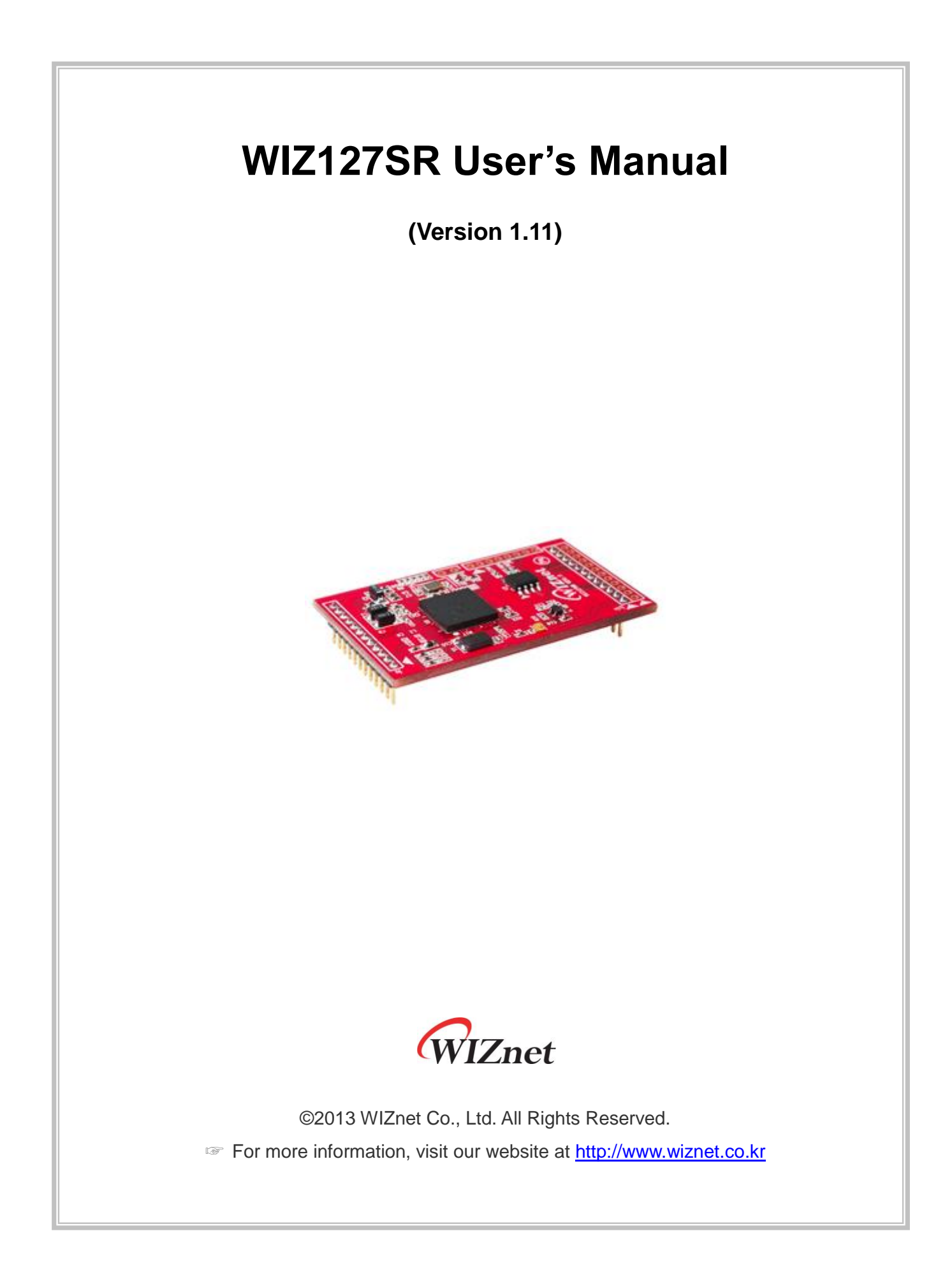

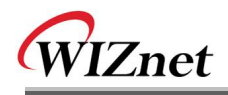

# Document Revision History

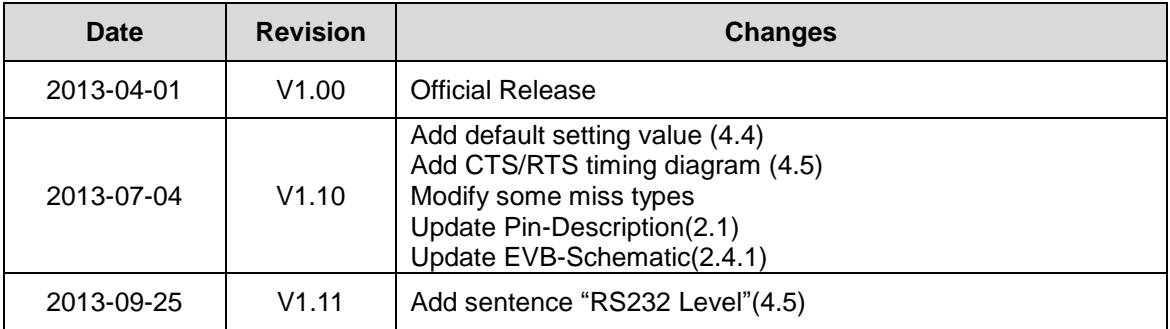

Information in this document is belived to be accurate and reliable. However, WIZnet does not give any representations or warranties, expressed or implied, as to the accuracy or completeness of such information and shall have no liability for the consequences of use of such information.

WIZnet reserves the right to make changes to information published in this document, including without limitation specifictions and product descriptions, at any time and without notice. This document supersedes and replaces all information supplied prior to the publication hereof.

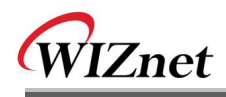

# COPYRIGHT NOTICE

Copyright 2013 WIZnet Co., Ltd. All Rights Reserved.

Contact Information

- WIZnet US : [sales\\_team@wiznettechnology.com](mailto:sales_team@wiznettechnology.com) [/ support\\_team@wiznettechnology.com](mailto:support_team@wiznettechnology.com)
- WIZnet HK : [sales@wiznet.hk](mailto:sales@wiznet.hk)
- WUZnet EU [: sales@wiznet.eu](mailto:sales@wiznet.eu)
- WIZnet HQ : [sales@wiznet.co.kr](mailto:sales@wiznet.co.kr) [/ support@wiznet.co.kr](mailto:support@wiznet.co.kr)

For more information, visit our website at [http://www.wiznet.co.kr](http://www.wiznet.co.kr/)

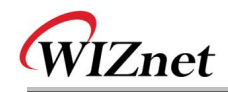

# **Table of Contents**

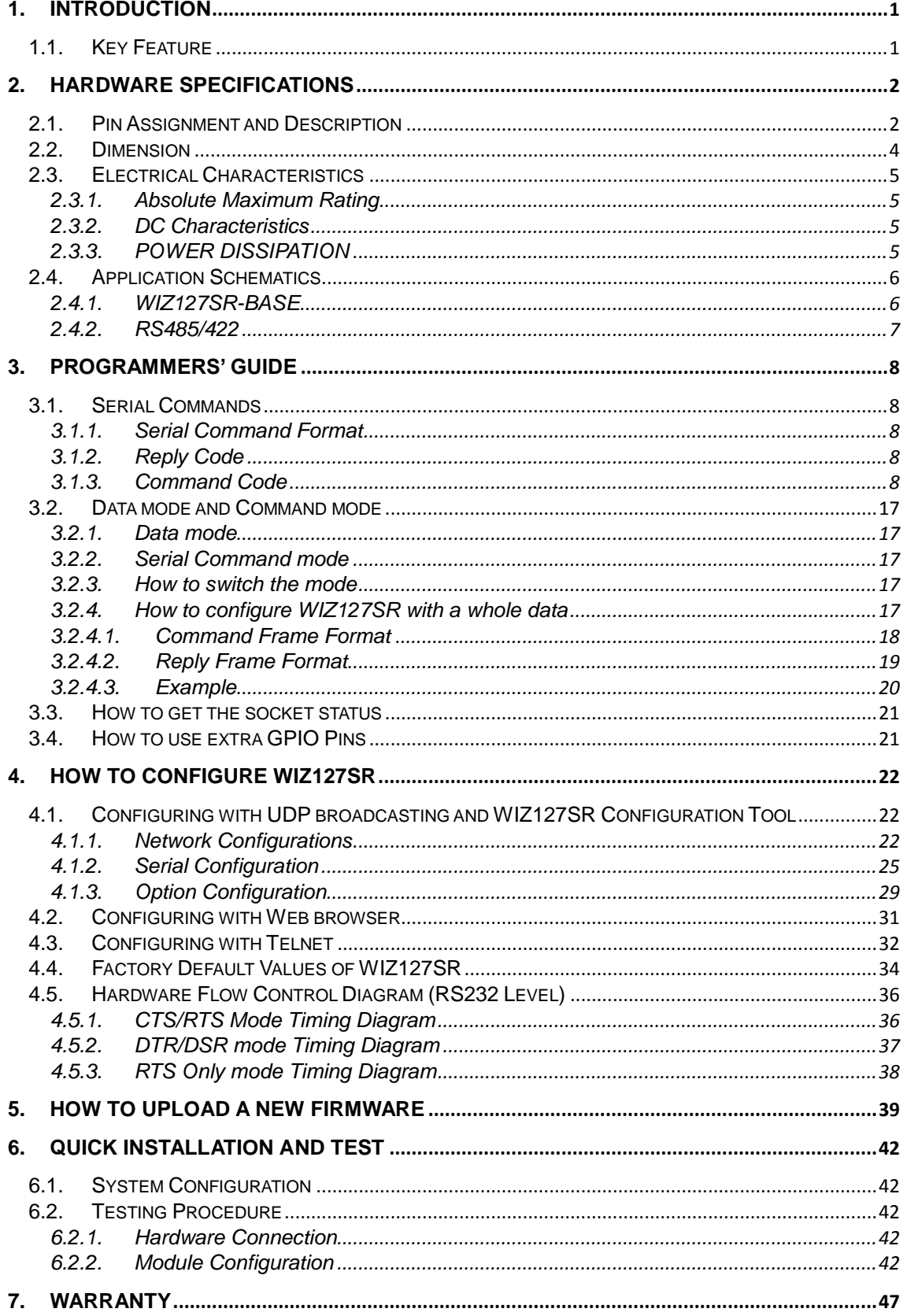

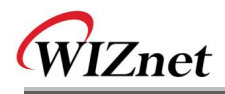

# **Figures**

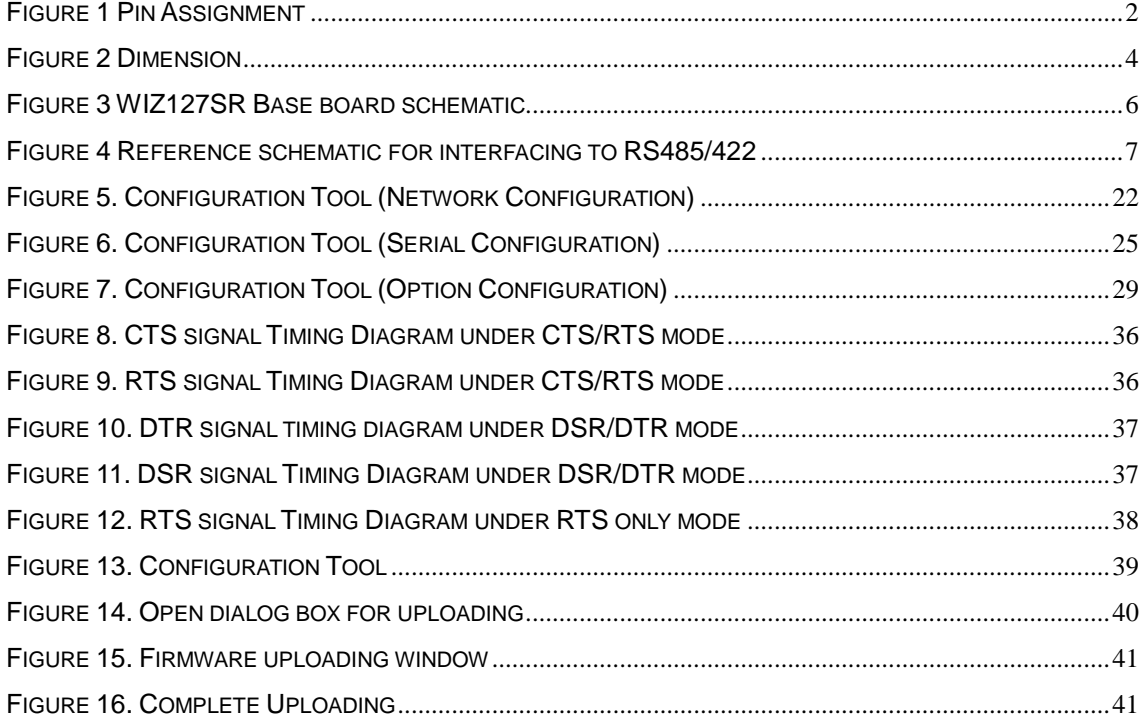

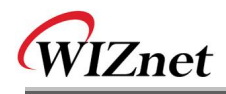

# **Tables**

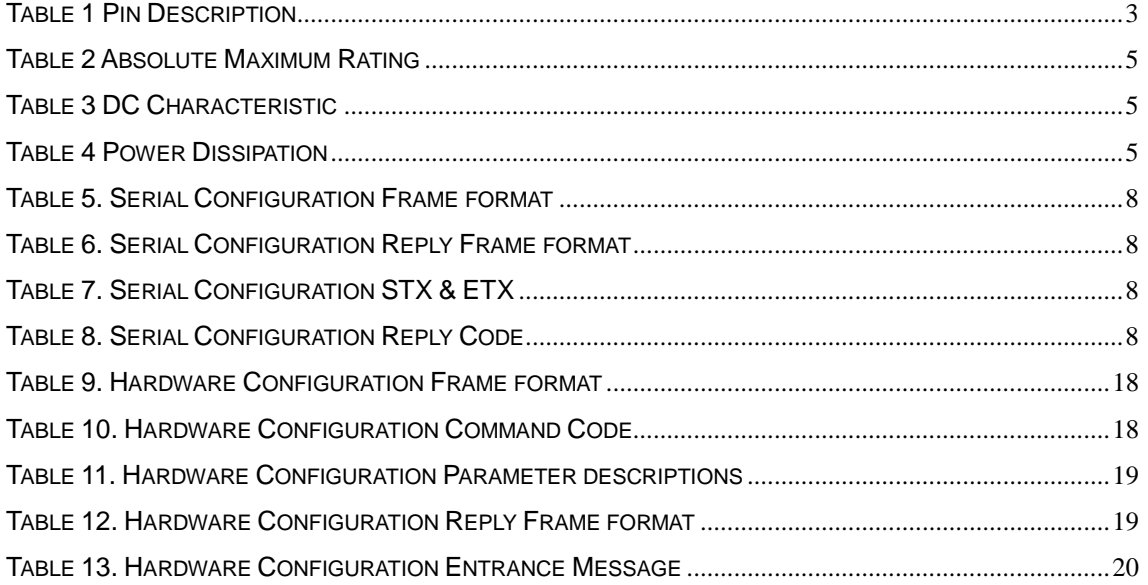

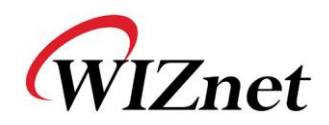

# <span id="page-6-0"></span>**1. Introduction**

WIZ127SR is a 2 ports gateway module that converts RS-232 protocol into TCP/IP protocol. This module enables remote gauging, remote management of the device through the network based on the Ethernet and the TCP/IP by connecting to existing equipment with RS-232 serial interface. In other words, WIZ127SR is a protocol converter that transmits the data sent by serial equipment as TCP/IP data type or vice versa.

## <span id="page-6-1"></span>**1.1. Key Feature**

- Plug & Play Type Serial to Ethernet Gateway module
	- **Adds Network Function Simply and Quickly**
	- **•** Provides Firmware Customization
- Hardware compatible with WIZ100SR
- 2port serial to Ethernet
	- **supports RS-232**
	- supports RS-422/485 by adding RS-232 to RS-422/485 converter
- Supports TCP & UDP communication
- Supports DHCP, DNS, NTP
- Easy configuration
	- Web, Telnet, Configuration Tool & Serial Command
- GPIO Extendable (Max. 10GPIOs), by firmware customization
- 10/100 Ethernet & Max.921,600bps Serial Interface
- Supports Static IP, DHCP, PPPoE
- Supports DNS function
- RoHS compliant

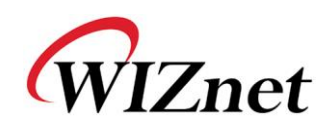

# <span id="page-7-0"></span>**2. Hardware Specifications**

# <span id="page-7-1"></span>**2.1. Pin Assignment and Description**

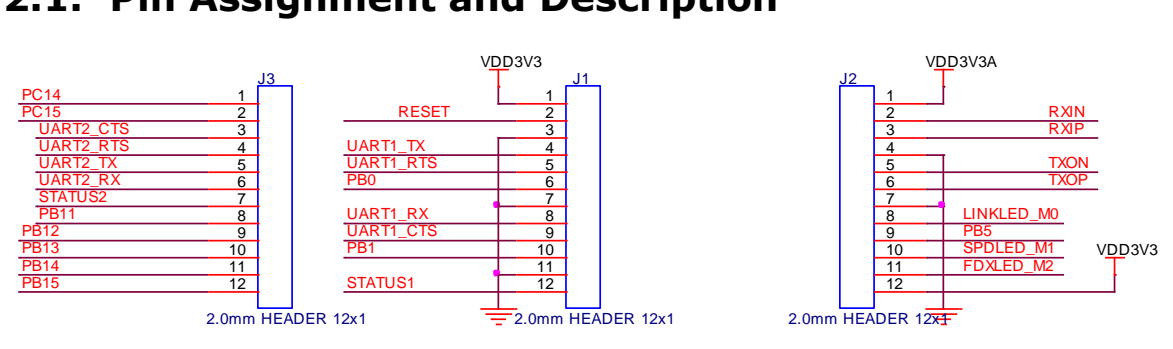

**Figure 1 Pin Assignment**

<span id="page-7-2"></span>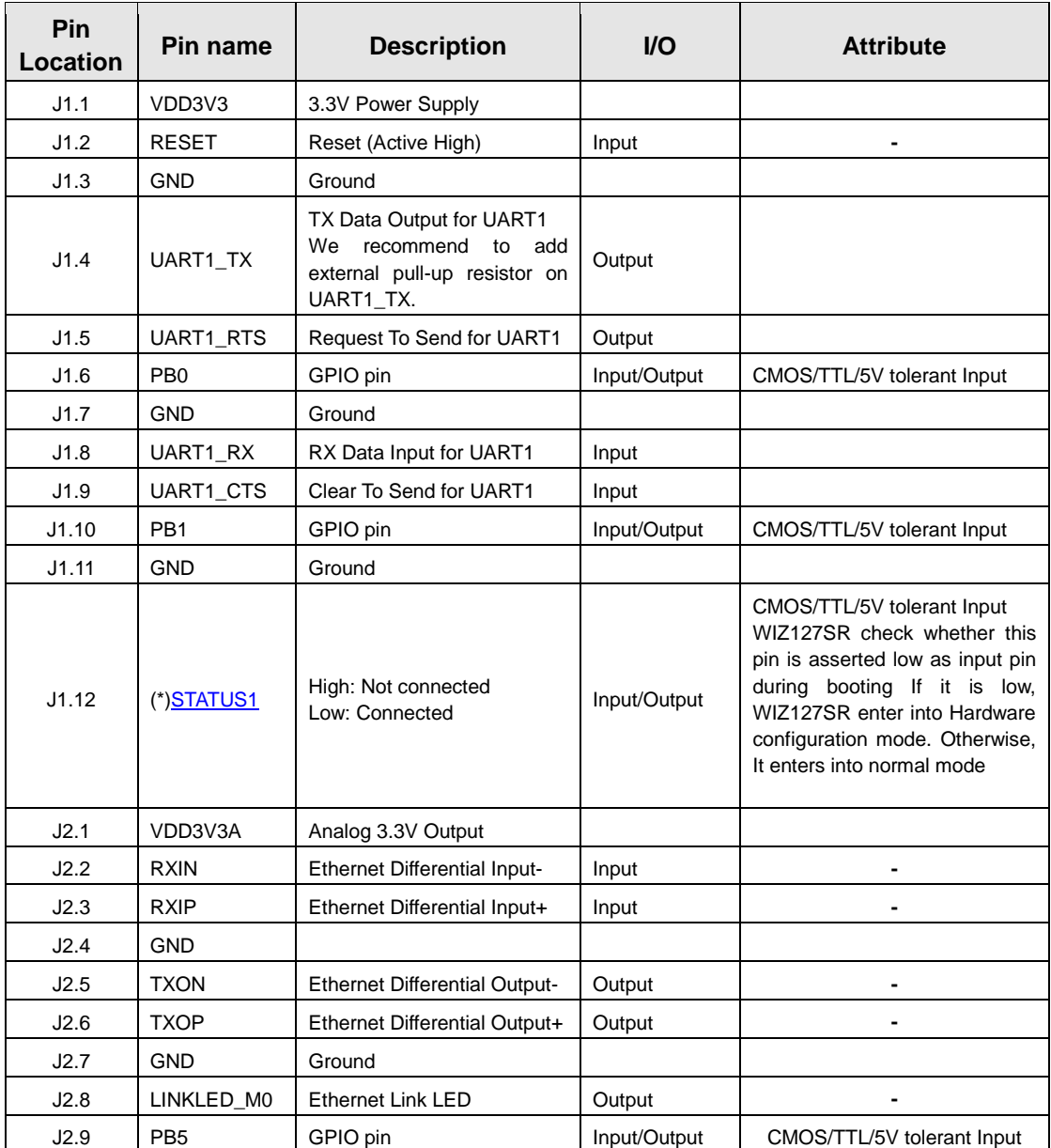

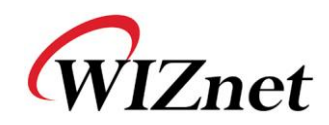

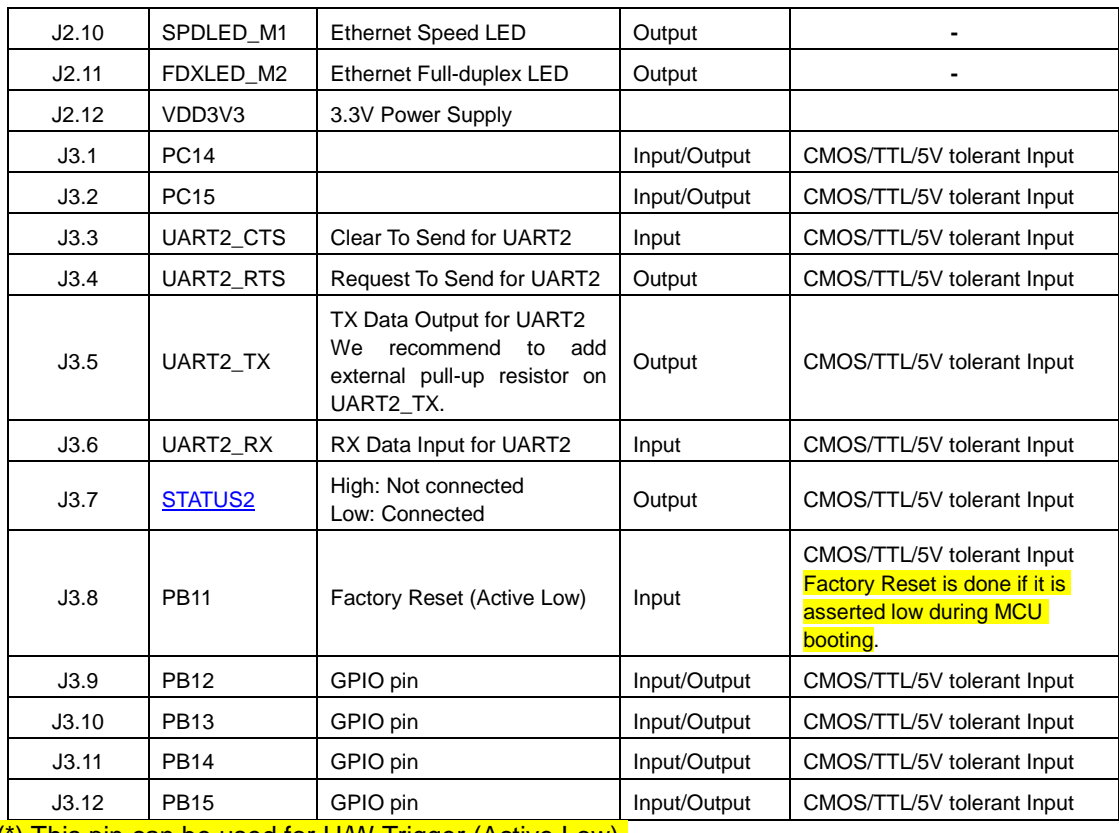

<span id="page-8-0"></span>(\*) This pin can be used for H/W Trigger (Active Low).

**Table 1 Pin Description**

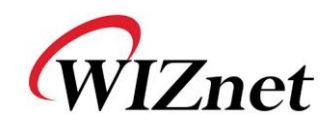

# <span id="page-9-0"></span>**2.2. Dimension**

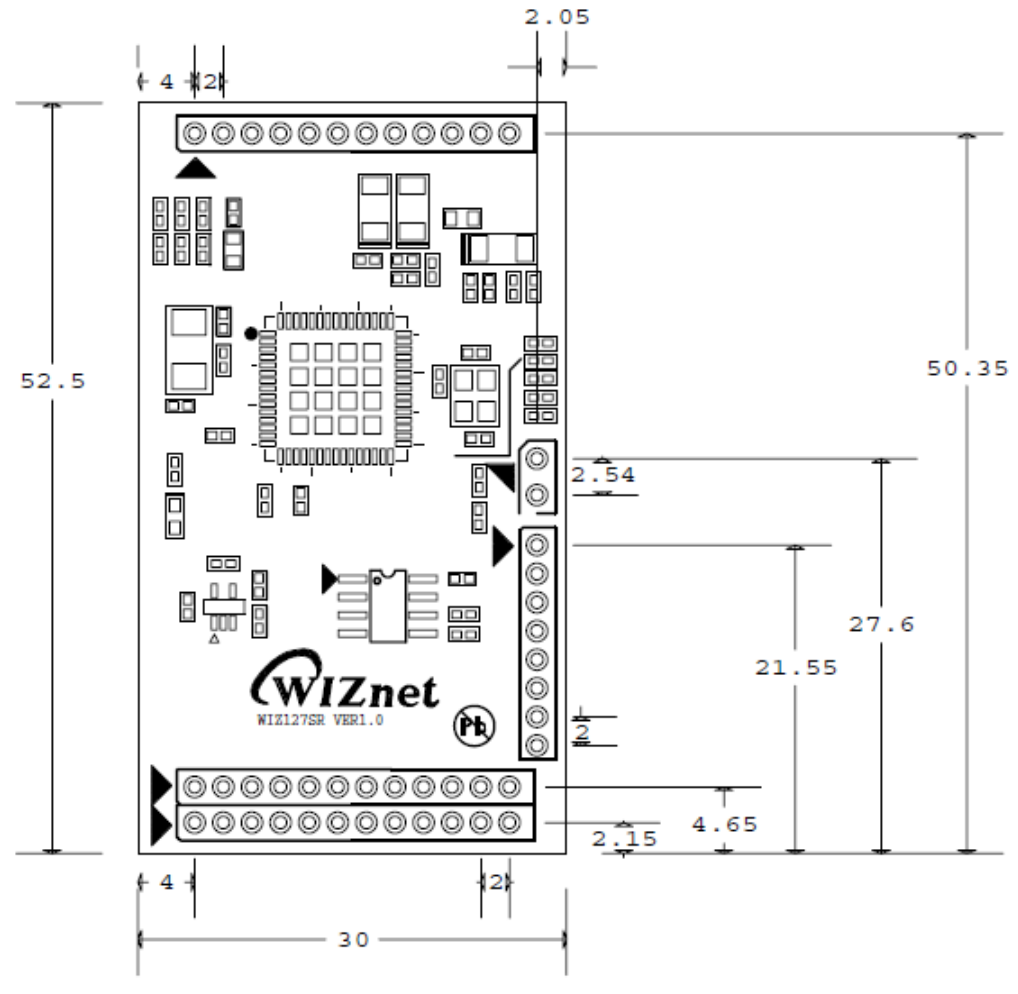

<span id="page-9-1"></span>**Figure 2 Dimension**

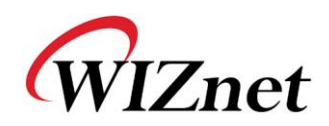

# <span id="page-10-0"></span>**2.3. Electrical Characteristics**

# <span id="page-10-1"></span>**2.3.1. Absolute Maximum Rating**

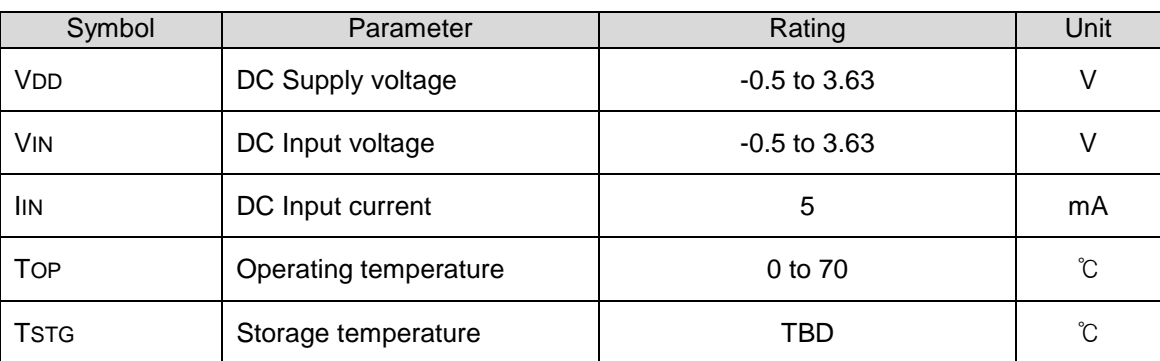

#### <span id="page-10-2"></span>**Table 2 Absolute Maximum Rating**

## <span id="page-10-4"></span>**2.3.2. DC Characteristics**

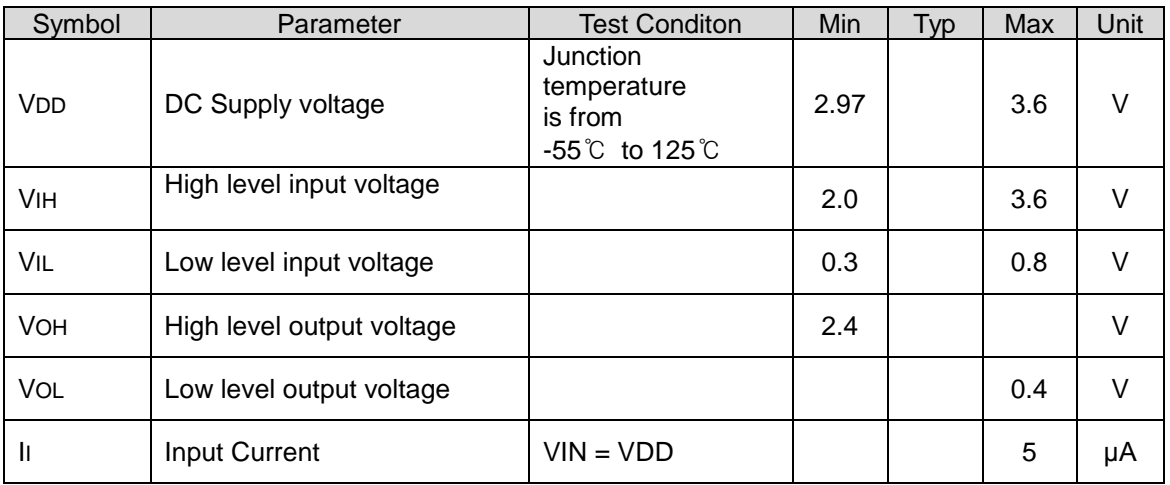

<span id="page-10-3"></span>**Table 3 DC Characteristic**

### <span id="page-10-5"></span>**2.3.3. POWER DISSIPATION**

Test Condition(VCC3.3V, Temperature 25℃)

<span id="page-10-6"></span>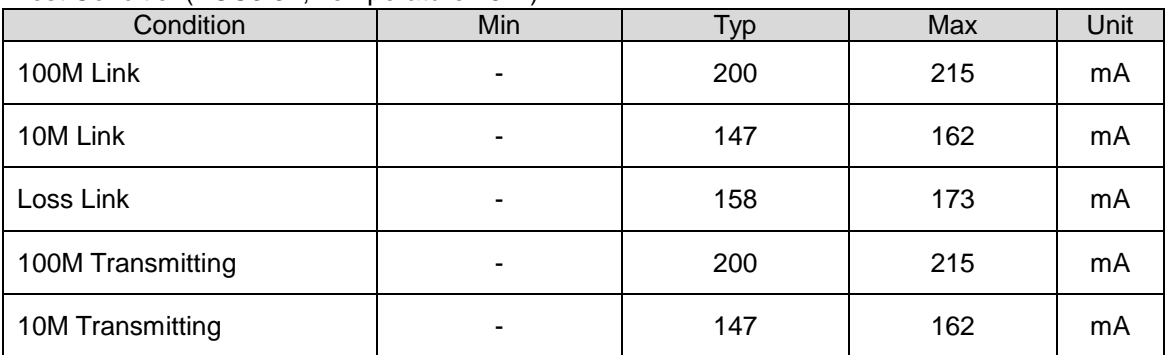

**Table 4 Power Dissipation**

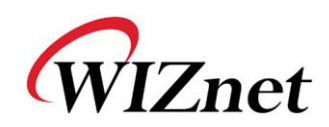

# <span id="page-11-0"></span>**2.4. Application Schematics**

## <span id="page-11-1"></span>**2.4.1. WIZ127SR-BASE**

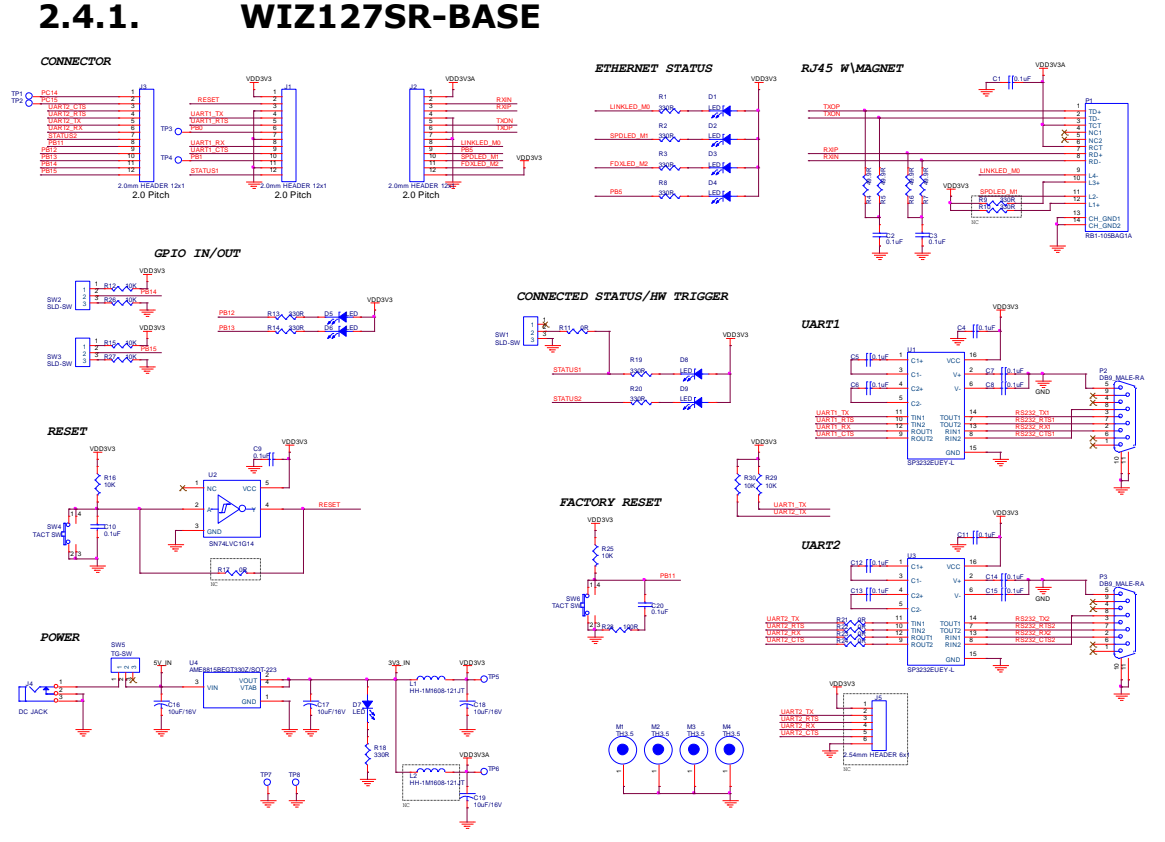

<span id="page-11-2"></span>**Figure 3 WIZ127SR Base board schematic**

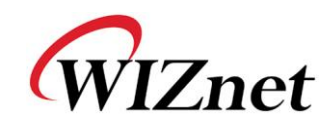

## <span id="page-12-0"></span>**2.4.2. RS485/422**

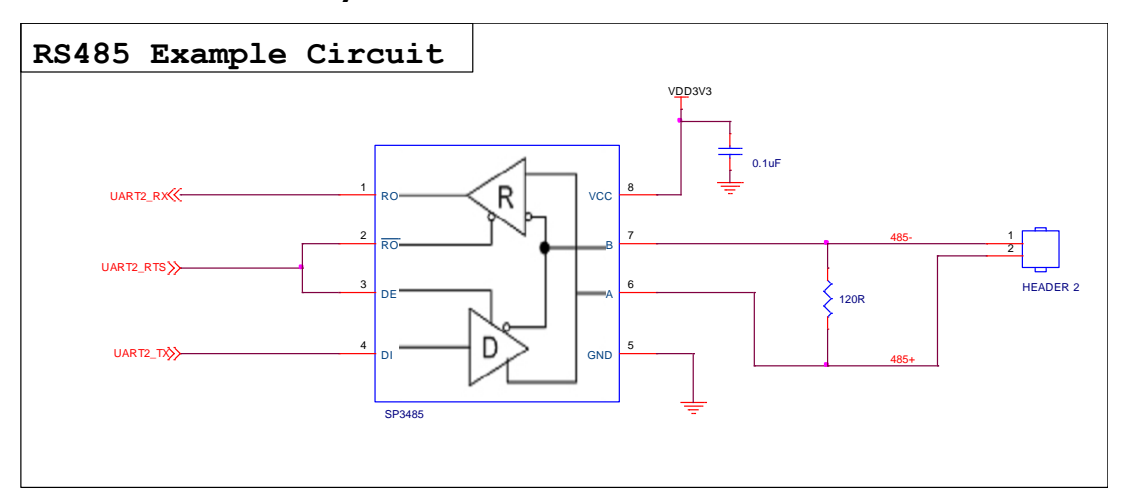

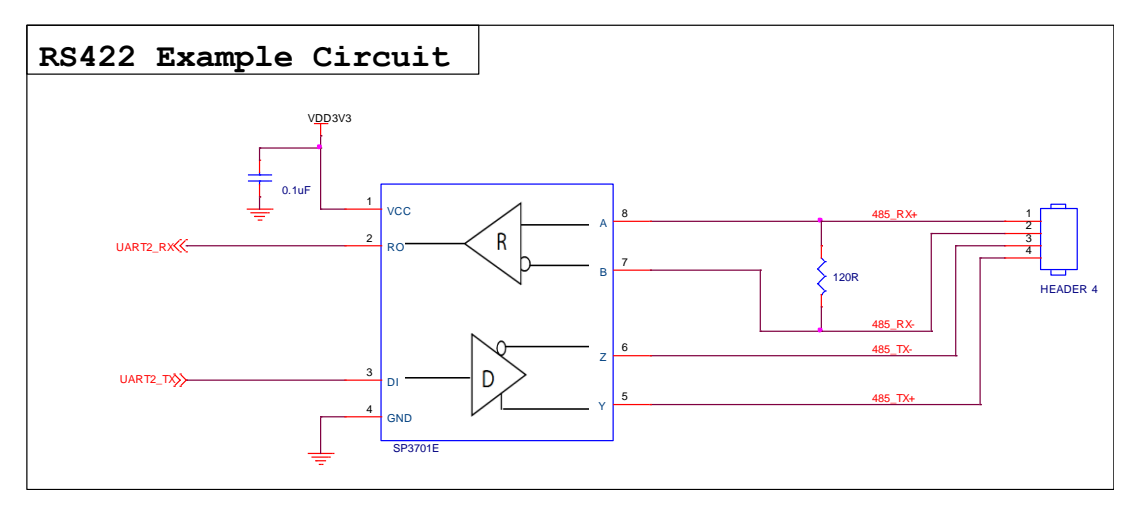

<span id="page-12-1"></span>**Figure 4 Reference schematic for interfacing to RS485/422**

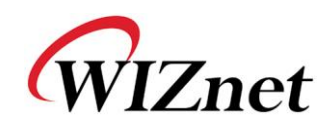

# <span id="page-13-0"></span>**3. Programmers' Guide**

## <span id="page-13-1"></span>**3.1. Serial Commands**

## <span id="page-13-2"></span>**3.1.1. Serial Command Format**

It is possible to configure WIZ127SR by using serial command. By inputting specified 3 characters you can enter into the configuration mode. The characters can be defined at the Configuration Tool.

### **< Frame Format >**

**Command Frame format**

<span id="page-13-5"></span>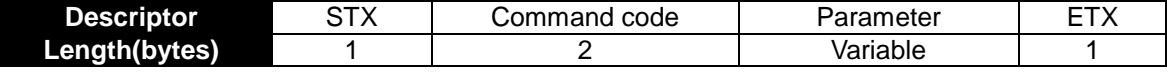

**Table 5. Serial Configuration Frame format**

#### **Reply Frame format**

<span id="page-13-6"></span>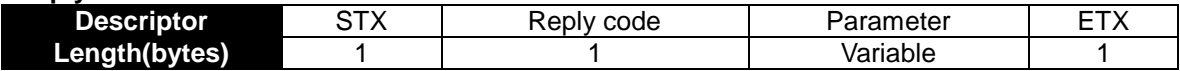

#### **Table 6. Serial Configuration Reply Frame format**

#### **STX & ETX**

<span id="page-13-7"></span>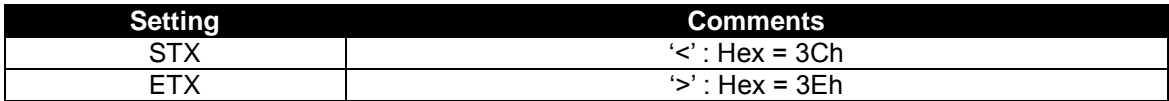

**Table 7. Serial Configuration STX & ETX**

### <span id="page-13-3"></span>**3.1.2. Reply Code**

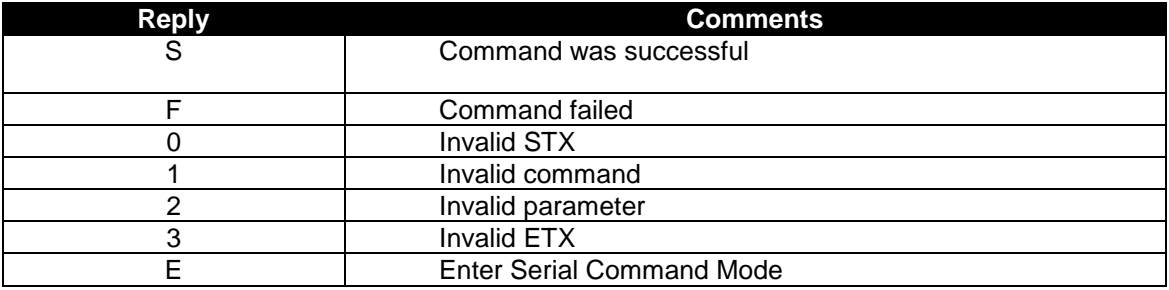

**Table 8. Serial Configuration Reply Code**

### <span id="page-13-8"></span><span id="page-13-4"></span>**3.1.3. Command Code**

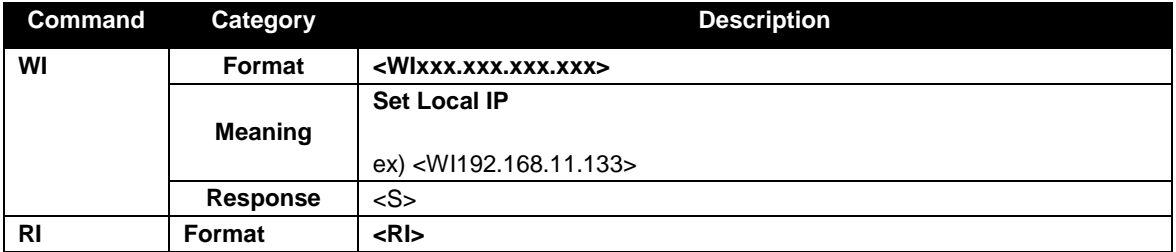

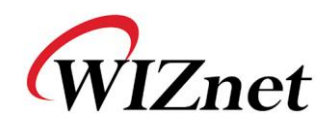

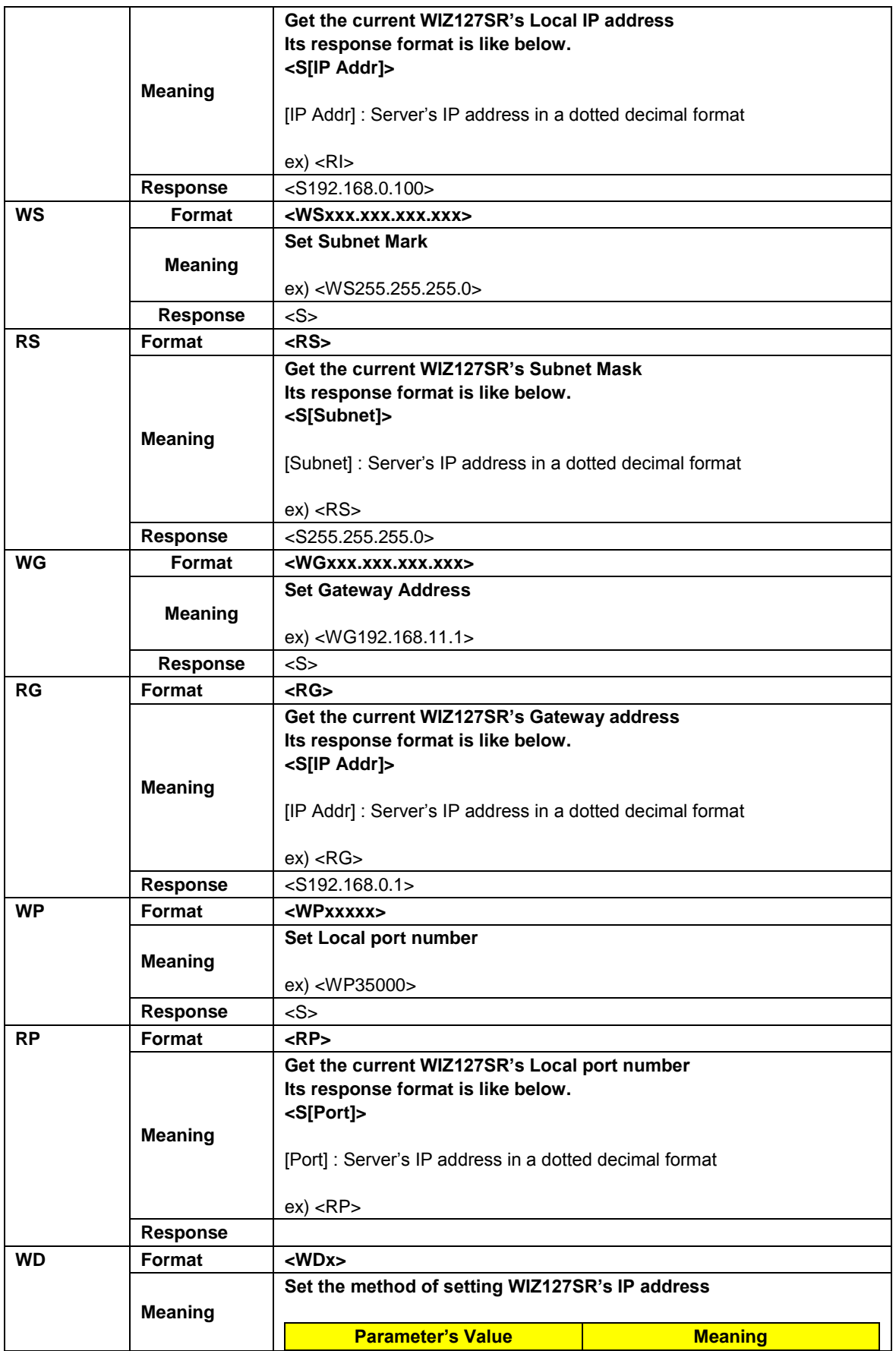

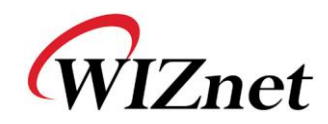

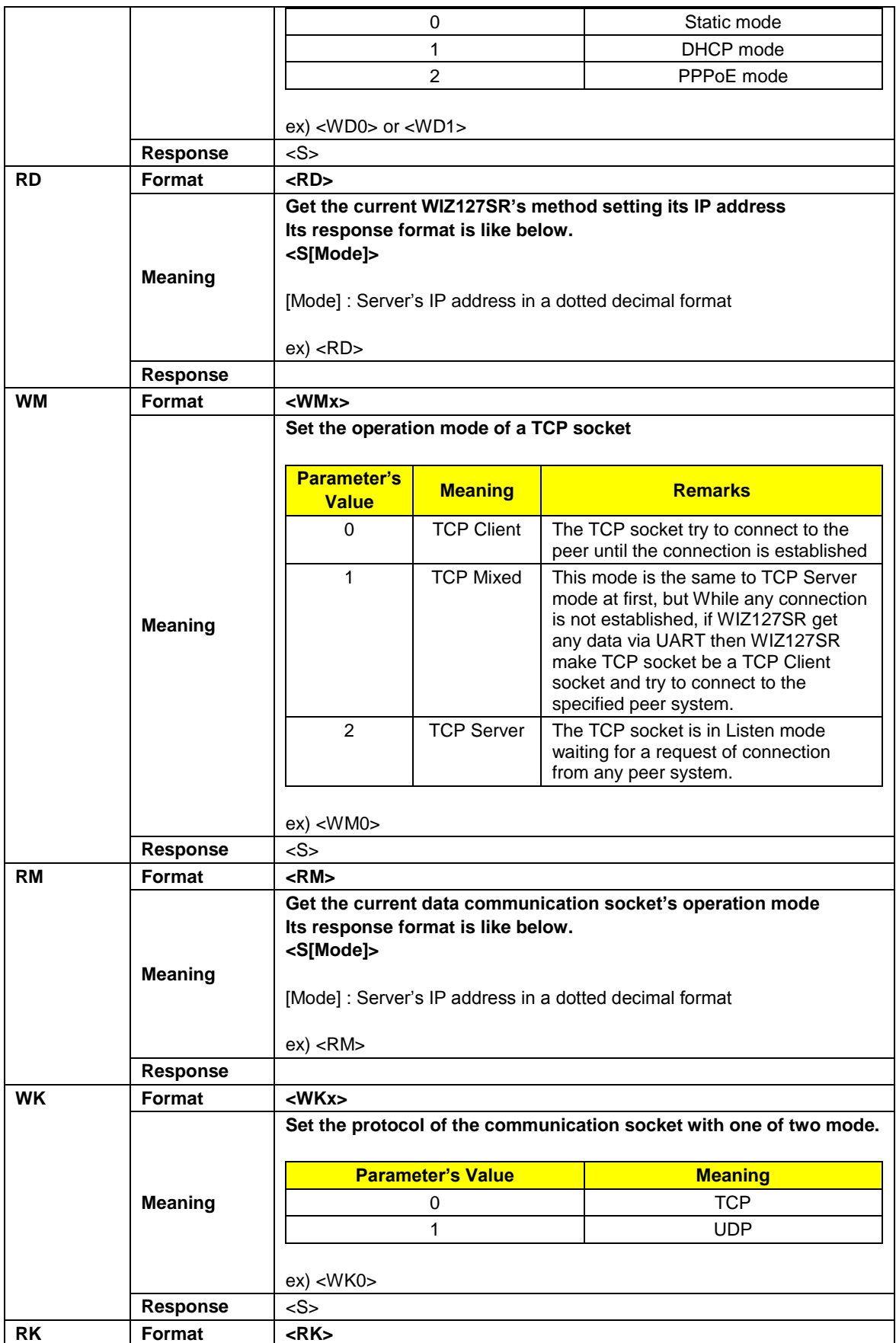

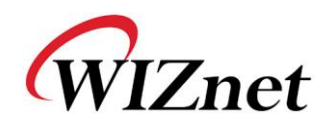

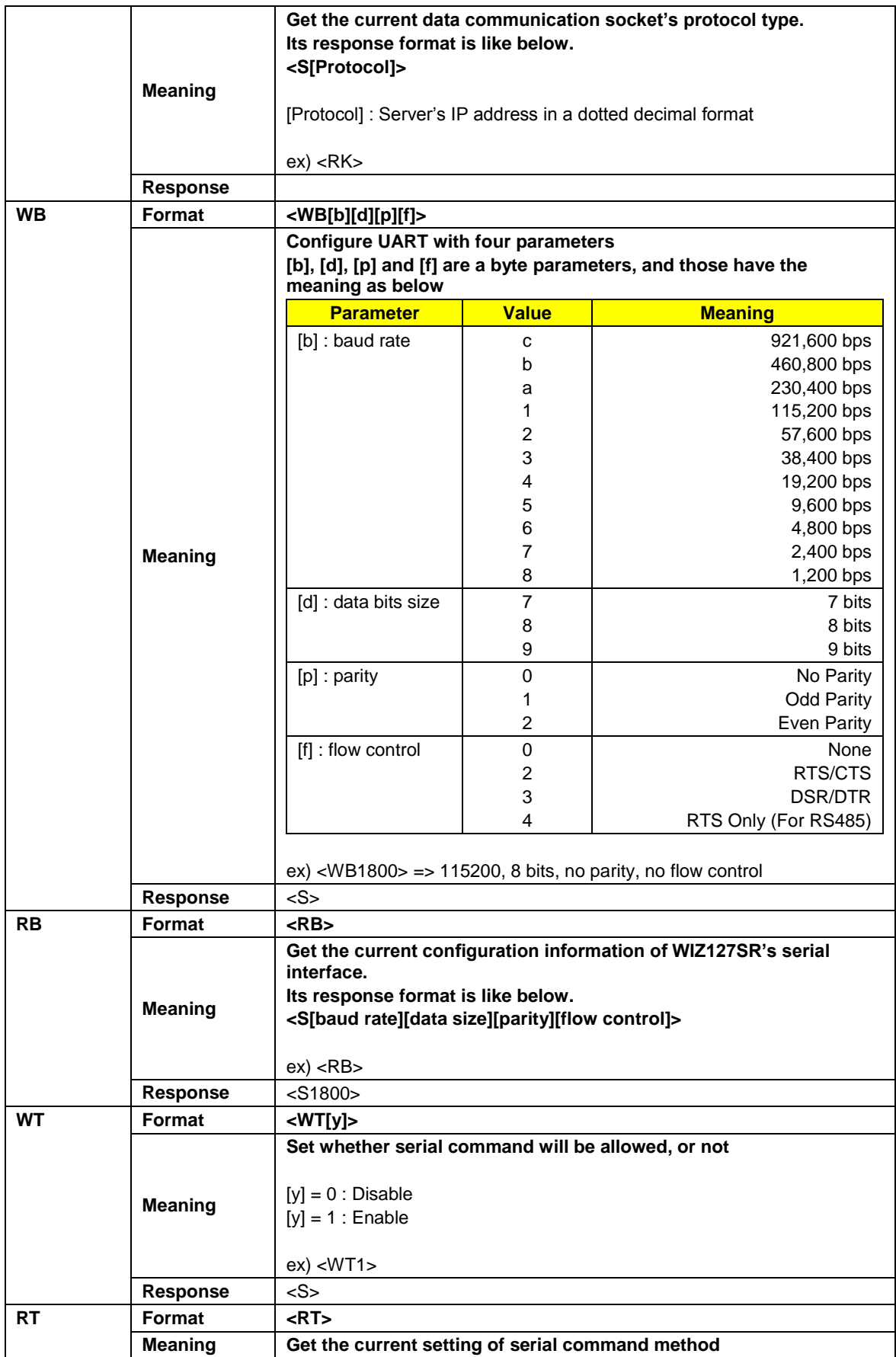

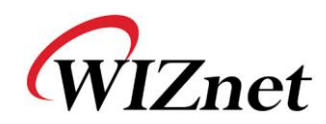

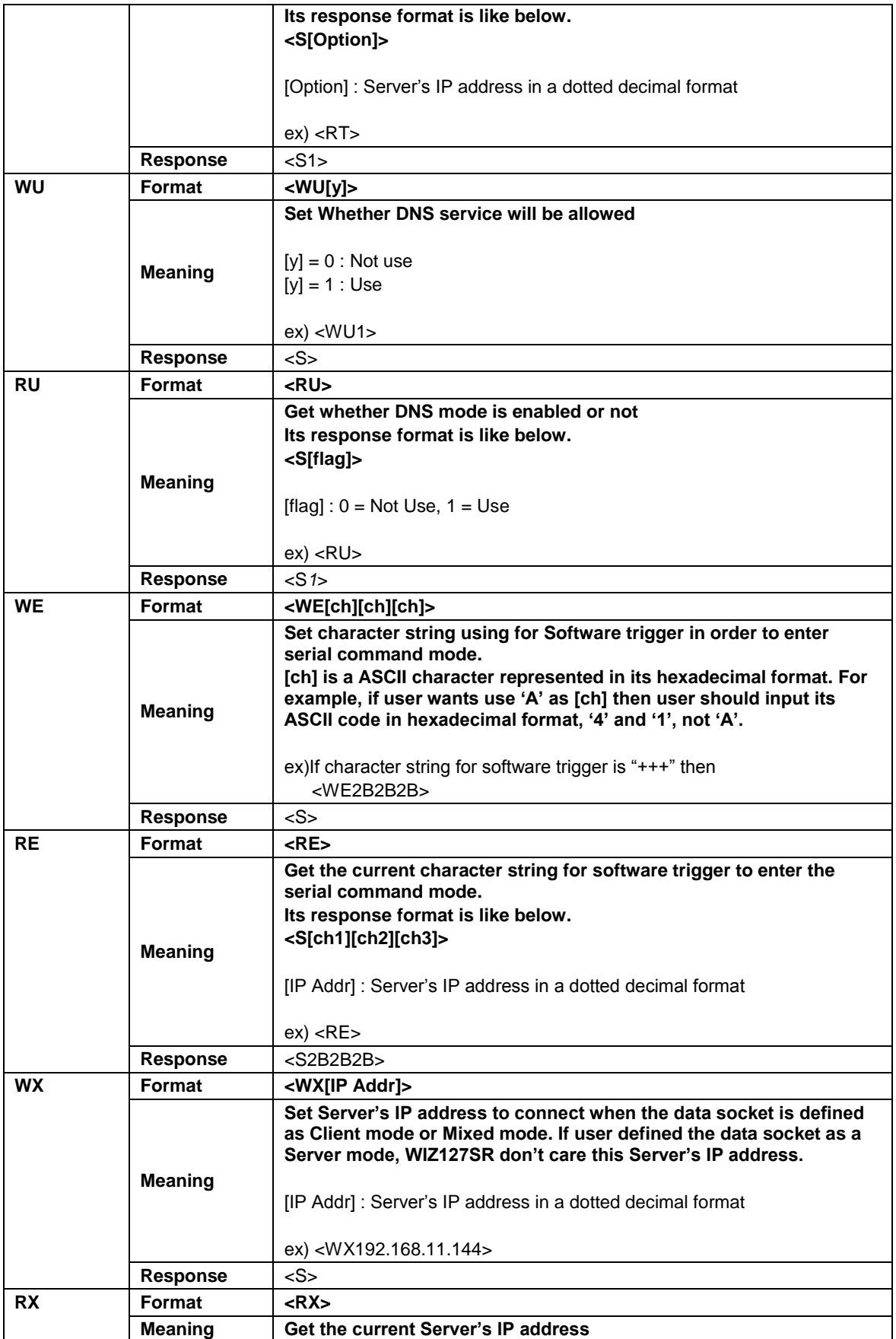

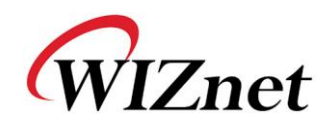

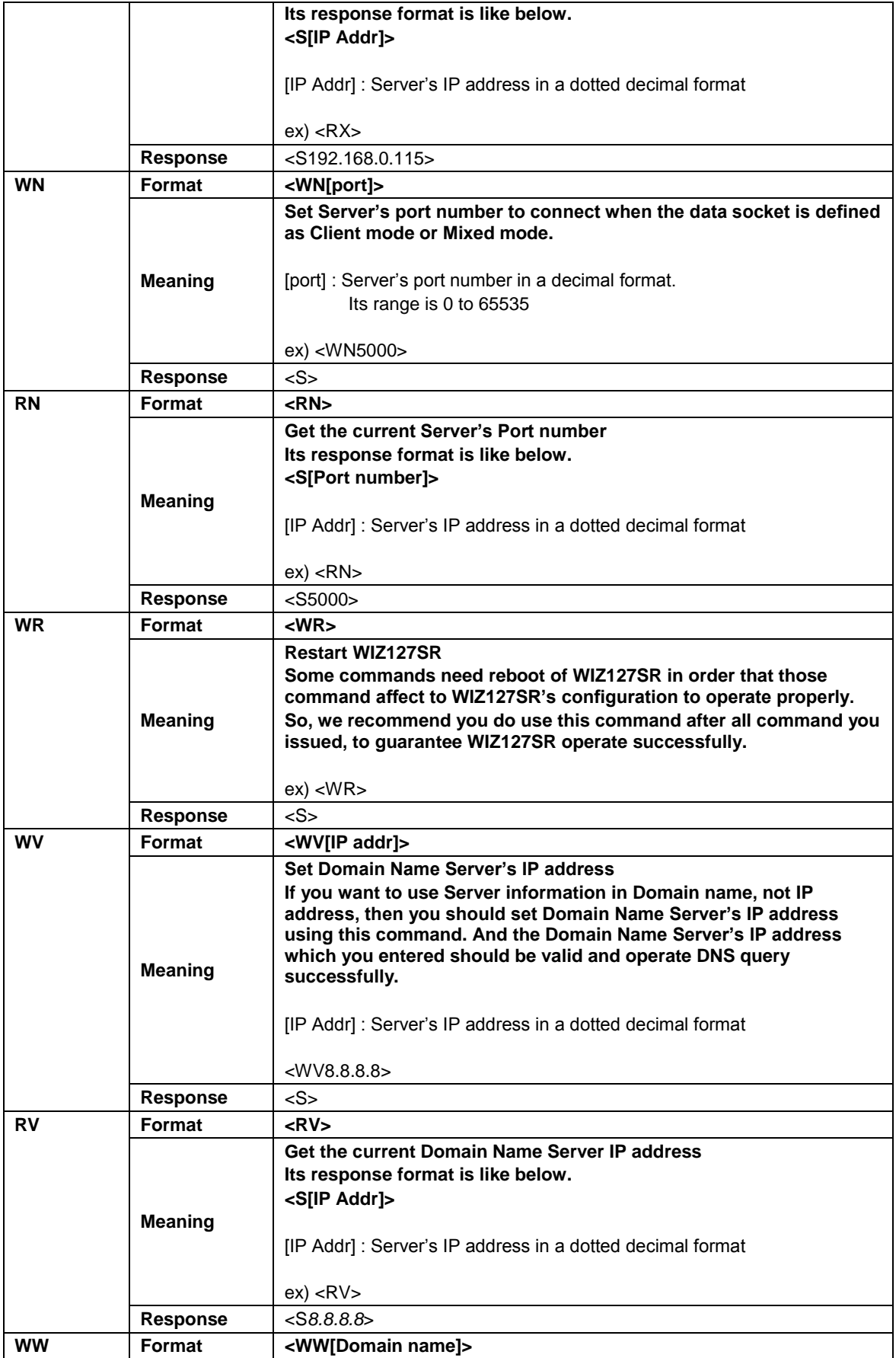

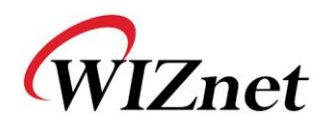

|           | <b>Meaning</b>  | Set Domain Name which you connect to.<br>This information is meaningful as if you want use the data socket as<br>Client mode or Mixed mode and set DNS enabled and set a proper<br>DNS IP address.<br>If one of them isn't set properly, despite you use this command, you<br>can't get a good response.<br>[Domain name]: Domain name in string type<br>ex) <wwwww.google.com></wwwww.google.com> |
|-----------|-----------------|----------------------------------------------------------------------------------------------------|
|           | <b>Response</b> | <s></s>                                                                                                    |
| <b>RW</b> | <b>Format</b>   | RW                                                                                                    |
|           | <b>Meaning</b>  | Get the current Domain Name set in WIZ127SR<br>Its response format is like below<br><s[domain name]=""><br/>[Domain Name]</s[domain>                                                                                                    |
|           | <b>Response</b> | <swww.wiznet.co.kr></swww.wiznet.co.kr>                                                                                                    |
| <b>WY</b> | <b>Format</b>   | <wy[id]></wy[id]>                                                                                                    |
|           | Meaning         | Set ID for PPPoE authentication                                                                                                    |
|           | Response        | $<$ S $>$                                                                                                    |
| <b>RY</b> | <b>Format</b>   | <ry></ry>                                                                                                    |
|           | <b>Meaning</b>  | Get the current ID for PPPoE<br>Its response format is like below<br>$<$ S[ID] $>$<br>$[ID]$ :                                                                                                    |
|           | <b>Response</b> | <sadmin></sadmin>                                                                                                    |
| <b>WZ</b> | Format          | <wz[passwd]></wz[passwd]>                                                                                                    |
|           | <b>Meaning</b>  | Set Password for PPPoE authentication                                                                                                    |
|           | <b>Response</b> | $<$ S>                                                                                                    |
| <b>RZ</b> | <b>Format</b>   | RZ                                                                                                    |
|           | <b>Meaning</b>  | Get the current password for PPPoE<br>Its response format is like below.<br><s[passwd]><br/>[Passwd] : Server's IP address in a dotted decimal format<br/>ex) &lt; RZ</s[passwd]>                                                                                                    |
|           | <b>Response</b> | <sadmin></sadmin>                                                                                                    |
| <b>OC</b> | <b>Format</b>   | <oc[ch]></oc[ch]>                                                                                                    |
|           | <b>Meaning</b>  | Set a character delimiter <sup>1</sup> for making a ethernet data block in<br>Hexadecimal format.<br>[ch] : character information.<br>Default value is 00. If this value is 00, it means Character<br>Delimiter disabled                                                                                                    |

 1 In normal, a serial device send data in chunk. Some device never expects those data chunk would be divided more than two pieces. But WIZ127SR handle data from serial interface byte by byte, in other word WIZ127SR check its serial buffer having data from serial interface and there are some data in that buffer, then it make a ethernet packet with those data and send that. But because the peer system expects all data chunk, that consider those data was broken and discard those.

So, to avoid this fault, WIZ127SR provides three scheme to handle serial data chunk by chunk. Those are character delimiter, size delimiter and time delimiter.

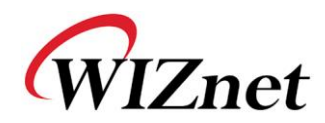

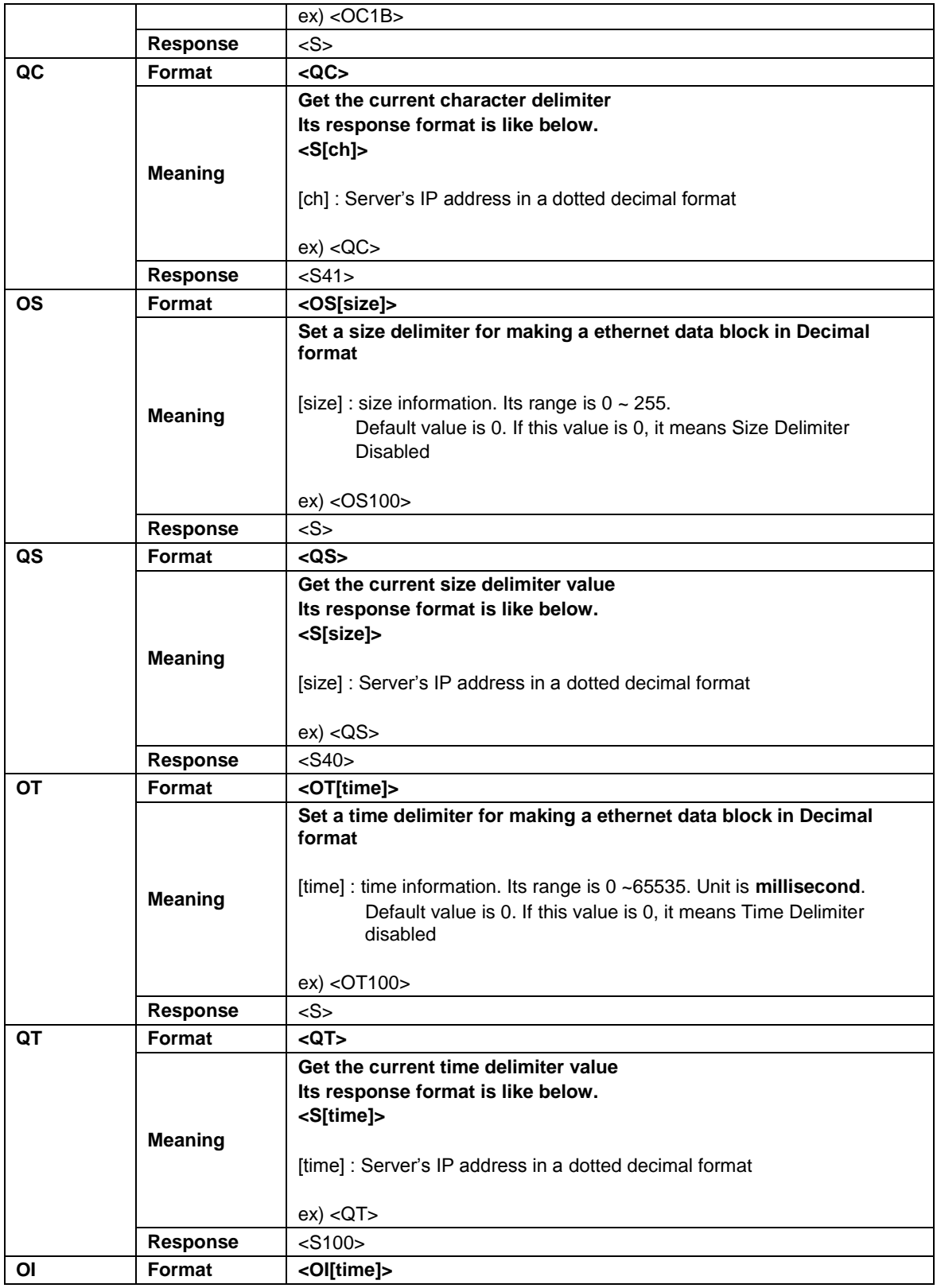

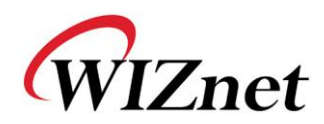

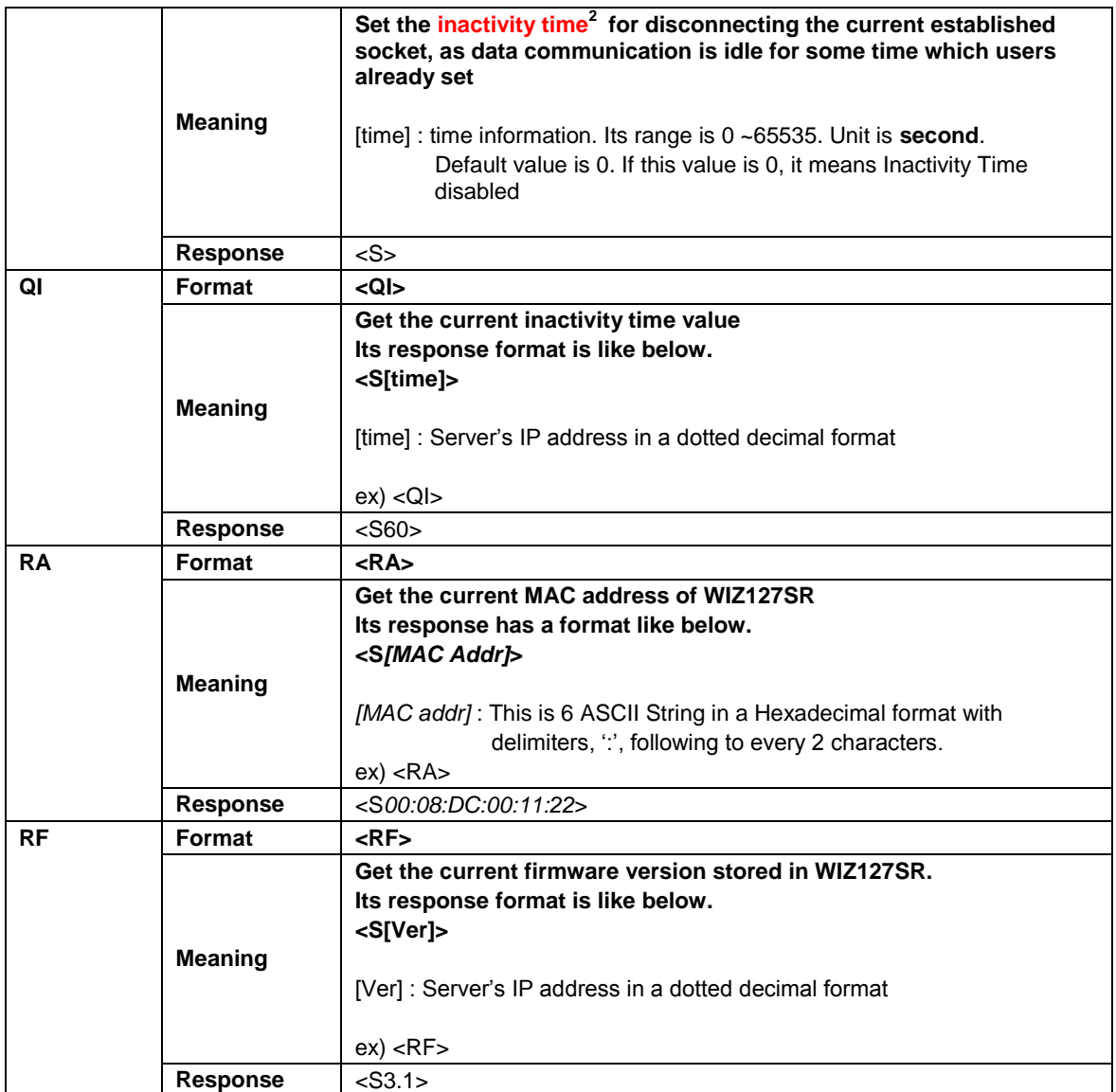

-

 $^2$  WIZ127SR itself doesn't disconnect a TCP connection after a connection established. Normally the peer system do that. But, there are many cases that users' system including WIZ127SR should close a established connection after a short data communication and any peer system of WIZ127SR doesn't have those capabilities.

Inactivity time scheme is a useful function under this circumstance. If WIZ127SR doesn't receive any data from the serial interface during the time set as the Inactivity Time, then WIZ127SR closes the current established connection itself. But If any character is entered from the serial interface before the Inactivity Time timer is expired, the timer will be reinitialized.

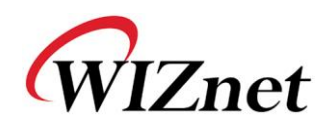

## <span id="page-22-0"></span>**3.2. Data mode and Command mode**

WIZ127SR has two operation mode - serial command mode and data mode through serial interface. These are concerned to the communication between host processor and WIZ127SR.

### <span id="page-22-1"></span>**3.2.1. Data mode**

Data mode is the default mode of WIZ127SR. After booting, WIZ127SR operates itself as 'Serial to Ethernet; converter. It tries to connect or listens to get peer's connection request. During this mode, WIZ127SR holds the data from host processor via serial interface as just data. If the connection is already established, WIZ127SR transmits the data to peer system, and also receives data which are sent by the peer from Ethernet.

In other words, WIZ127SR transparently bypasses data from Ethernet to serial interface and vice versa without editing those data.

### <span id="page-22-2"></span>**3.2.2. Serial Command mode**

In serial command mode, WIZ127SR treats data from host processor as a command. If the command is valid, it sends a proper response. If not it responds with error message. In the serial command mode, there is no data communications between WIZ127SR and peer system. If WIZ127SR enters into serial command mode, it will print out "<E" message through serial interface to inform host processor that it successfully entered into serial command mode. But when it switches to data mode, it doesn't print out any message.

### <span id="page-22-3"></span>**3.2.3. How to switch the mode**

There is a method to switch the mode from data to serial or vice versa. That is using the software triggering.

#### **Software triggering**

Host processor can make WIZ127SR enter into serial command mode by issuing software triggering string, which is already set by user through serial interface. User can set this string by the configuration tool, web config page or telnet.

In order to escape from serial command mode, host processor just issues <WR> command. Then, WIZ127SR reboots and operates as data mode.

## <span id="page-22-4"></span>**3.2.4. How to configure WIZ127SR with a whole data**

As User wants to configure WIZ127SR in one time operation, he can do it using handling the Hardware trigger pin.

If you supply the power or reset the module with asserting low on pin 12 of JP1, you can

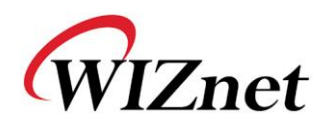

configure the module using special serial commands.

At this mode, network configuration or data communication is not allowed. Therefore, after finishing the configuration, be sure to assert high on pin 12 of JP1 for normal operation.

## <span id="page-23-0"></span>**3.2.4.1. Command Frame Format**

#### **Frame Format**

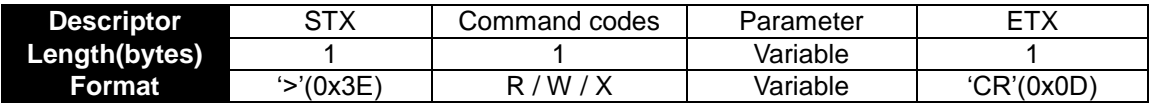

#### **Table 9. Hardware Configuration Frame format**

### <span id="page-23-1"></span>**Command Codes**

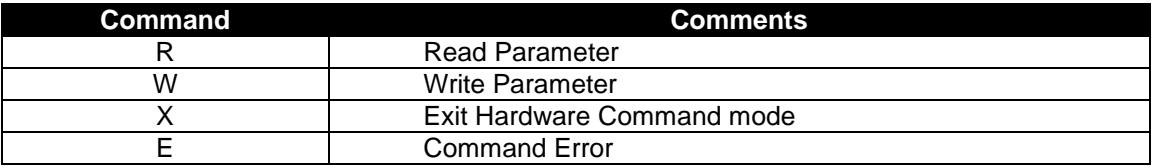

### **Table 10. Hardware Configuration Command Code**

<span id="page-23-2"></span>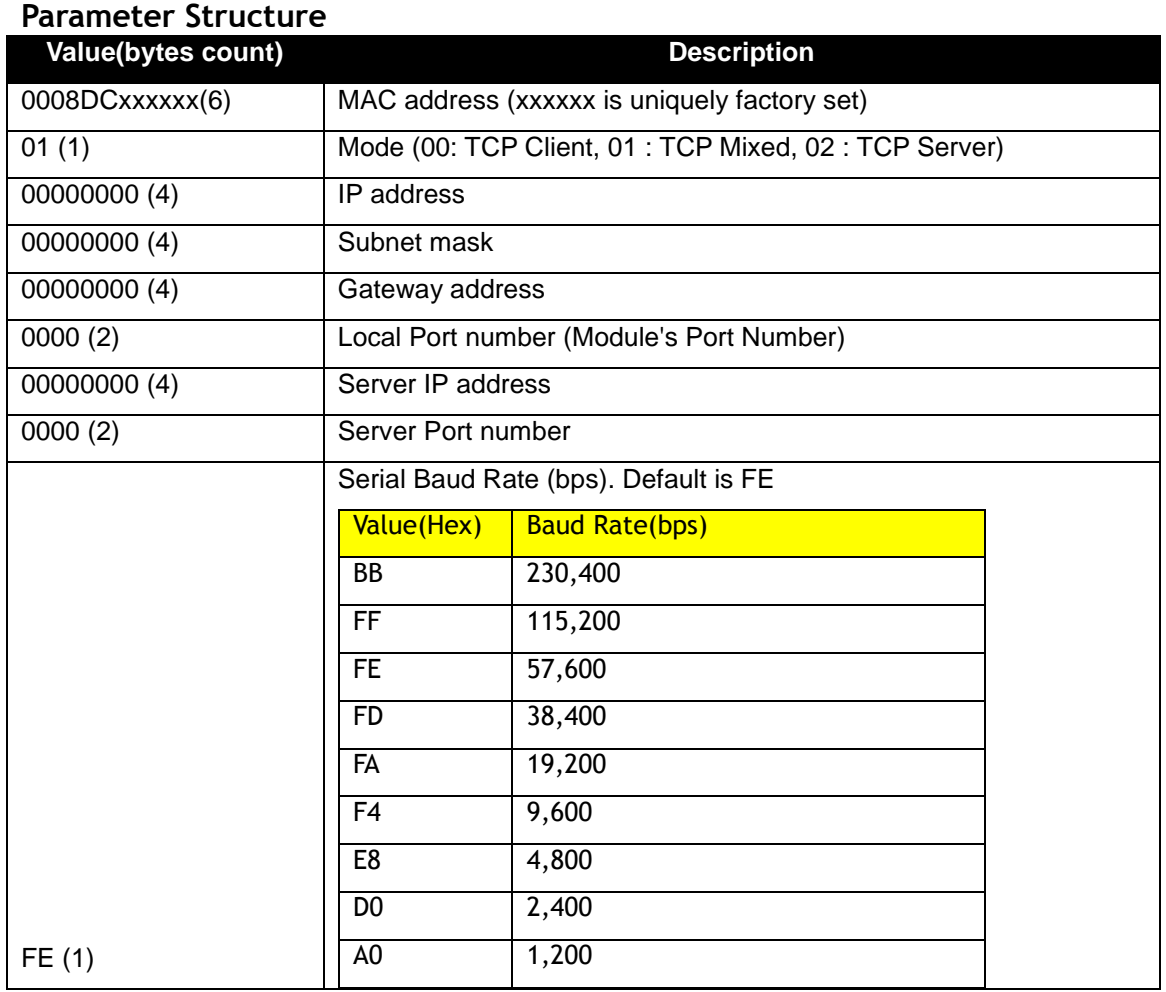

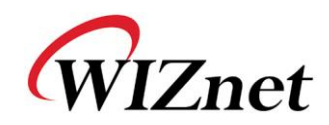

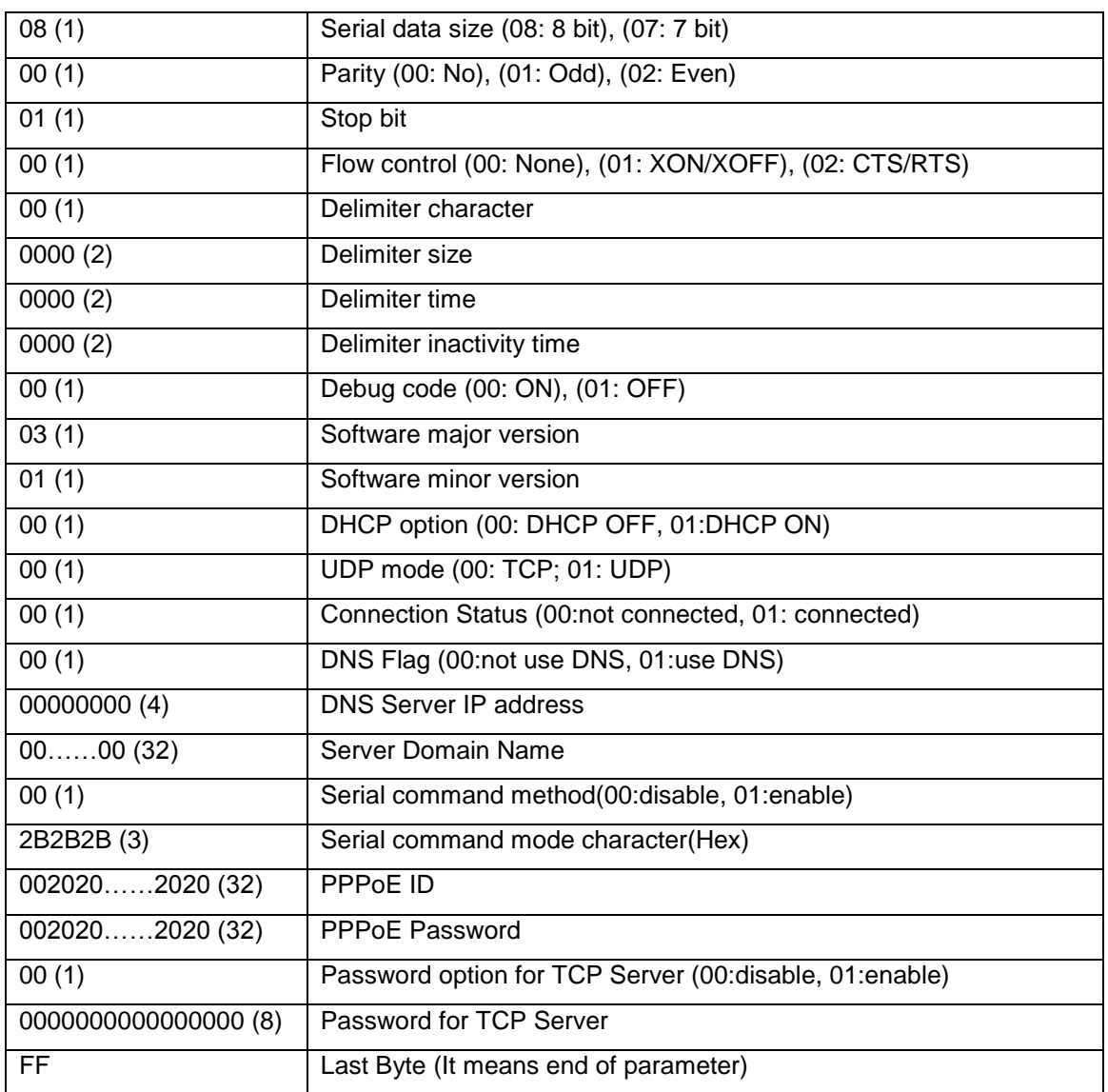

#### **Table 11. Hardware Configuration Parameter descriptions**

## <span id="page-24-1"></span><span id="page-24-0"></span>**3.2.4.2. Reply Frame Format**

### **Frame Format**

<span id="page-24-2"></span>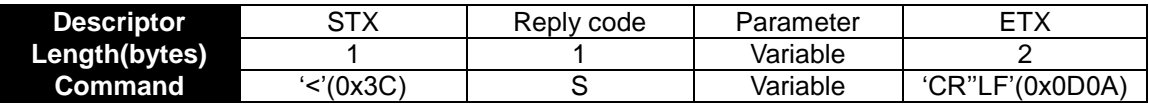

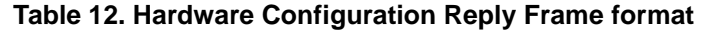

# **Reply for Entrance Hardware Command Mode (Hex : 0x3B)**

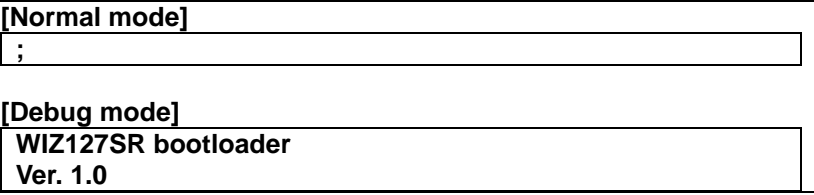

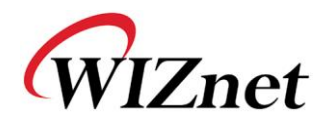

**Firmware Ver. 0.9**

**Table 13. Hardware Configuration Entrance Message**

### <span id="page-25-1"></span><span id="page-25-0"></span>**3.2.4.3. Example**

**;**

#### **Reading Parameter**

STEP 1. Supply the power into the module by asserting low pin 12 pin of JP1.

STEP 2. Check if the reply message (';') is displayed to notify whether WIZ127SR entered into Hardware Configuration. If module is set as 'Debug mode', the message is displayed after showing its model name and version.

WIZ127SR bootloader Ver. 1.0

Firmware Ver. 0.9

;*( <= This is the notification message)*

STEP 3. Input '>R' and Carriage Return(0x0D).

STEP 4. Check response message.

WIZ127SR bootloader Ver. 1.0

Firmware Ver. 0.9

;<S0008DC135E2401C0A80B03FFFFFF00C0A80B011388C0A80B011388FE08000100000000 0000000000030100000000000000000020202020202020202020202020202020202020202020 202020202020202020012B2B2B0020202020202020202020202020202020202020202020202 0202020202020200020202020202020202020202020202020202020202020202020202020202 020000000000000000000FF

#### **Changing IP Address**

When changing the parameter value, the MAC address is not changed. As MAC address is the unique value for the module, user can't change it. When changing the IP address, input the new value after first 6bytes.

- STEP 1. Check HEX value of new IP address. In here, the new IP address is assumed as '192.168.11.10'. Therefore, the hex value 'C0A80B0A' is input.
- STEP 2. Input '>W01**C0A80B0A**FFFFFF00 … 00FF'.
- STEP 3. Check '<S' message is displayed. After displaying this message, CR(0x0D) & LF(0x0A) are displayed together.
- <span id="page-25-2"></span>STEP 4. After completing the change, check if changed value is appropriated saved by using READ command.

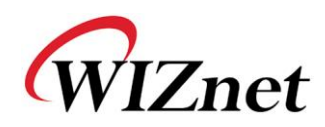

## <span id="page-26-0"></span>**3.3. How to get the socket status**

In order to get the current status of its corresponding sockets, user can monitor its STATUS pin. There are two pins for this function in WIZ127SR.

One, STATUS1, is pin 12 of JP1 and the other, STATUS2, is pin 7 of JP3.

STATUS1(pin 12 of JP1) pin shares the function of Hardware trigger for configuration of WIZ127SR.

STATUS1 is operating as input for checking whether user makes to enter it into Hardware trigger mode during booting of WIZ127SR and after booting, WIZ127SR change STATUS1 pin to output port and this pin notifies what the current status of UART0's corresponding socket is.

As this pin operates as output pin, if its value is LOW, its corresponding socket is disconnected. Otherwise, the connection of the socket is established.

STATUS2 pin is only to notify whether its corresponding socket is connected or not.

The meaning of its signal value is the same to STATUS1.

# <span id="page-26-1"></span>**3.4. How to use extra GPIO Pins**

WIZ127SR has extra GPIO pins using to control other devices or get control from other devices. But, with firmware version 0.9, WIZ127SR doesn't support this function yet.

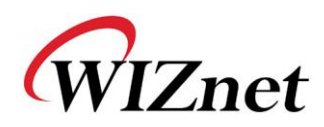

# <span id="page-27-0"></span>**4. How to configure WIZ127SR**

# <span id="page-27-1"></span>**4.1. Configuring with UDP broadcasting and WIZ127SR Configuration Tool**

## <span id="page-27-2"></span>**4.1.1. Network Configurations**

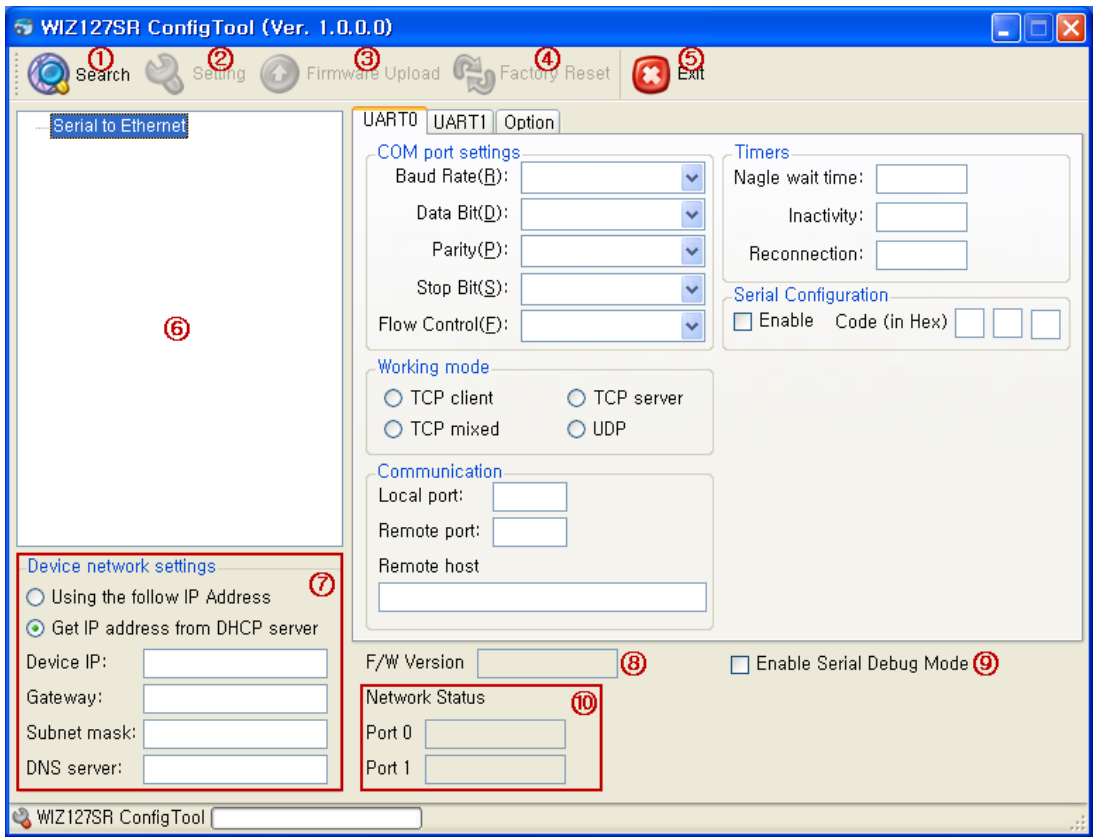

**Figure 5. Configuration Tool (Network Configuration)**

#### <span id="page-27-3"></span>**1) Search**

The Search function is used to search for all existing modules on the same LAN. By using UDP broadcast, it finds all modules on the same subnet, and the founded device will be listed in the "Serial to Ethernet" tree(Search Window) with its MAC address.

#### **2) Setting**

This function is to apply your configurations.

When you select the MAC address from the "Search Window", the default value of the module will be displayed. Modify your configurations and click "Setting" button to apply your settings. The module will re-initialize and save the changed configurations.

You can change the configurations by following steps:

① Select the MAC address of the device which you would like to modify in the "Search

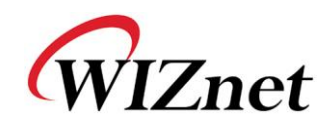

Window"

- ② Modify the settings according to your needs
- ③ Click the "Setting" button to apply your settings
- ④ The module will be initialized by a re-booting process
- ⑤ To verify your settings, please click 'Search' button and view your new settings

#### **3) Firmware Upload**

Firmware will be uploaded through your network. The Procedure of Firmware upload is explained details in ["5. How to upload a new firmware"](#page-44-0)

#### **4) Factory Reset**

All setting value is initialized to factory default, if you click the "Factory Reset" button. For factory default value of WIZ127SR, refer to ["4.4 Factory Default Value of WIZ127SR"](#page-39-0)

#### **5) Exit**

Close the configuration tool program window.

#### **6) Search Window**

If you click the "Search" button, all the MAC addresses on the same subnet will be displayed.

#### **7) Device network settings**

**Static**: "Using the follow IP Address" is an option for setting WIZ127SR module's IP with static IP address..

- 1. Select a MAC address which you want to set as static IP in the "Search Window".
- 2. Check "Using the follow IP address".
- 3. The "Device IP, Gateway, Subnet mask, DNS server" box will be enabled, and then input address in those fields.
- 4. Click the "Setting" button to apply your configurations.

**DHCP**: Select "Get IP address from DHCP server" option to use the DHCP mode.

- 1. Select the MAC address on the "Search Window".
- 2. Check "Get IP address from DHCP server" and click the 'Setting' button.
- 3. A module will acquire network information from the DHCP server. (Should wait a moment to acquire network information from the DHCP server.)
- 4. When a module on the "Search Window" is selected, the IP address, Subnet mask and Gateway are displayed. If the module could not acquire the network information from the DHCP server, the IP address, the Gateway Address and the Subnet mask will be initialized as 0.0.0.0.

#### **IP Address Information**

WIZ127SR User's Manual 23

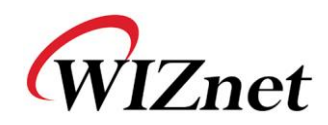

- **Device IP: WIZ127SR's IP Address**
- **Gateway: WIZ127SR's Gateway Address**
- Subnet mask: WIZ127SR's Subnet Mask
- **DNS server: DNS Server's IP Address**

☞ **If you are unclear about your Local IP, Subnet Mask, Gateway information, you have to get this information from your network administrator. If the IP address is not correct, IP collision or network problems may occur.** 

#### **8) F/W Version**

It displays the firmware version.

#### **9) Enable Serial Debug Mode**

If this mode is enabled, you can monitor the status and socket messages of WIZ127SR through the serial terminal (listen OK, connect fail and etc.). In this mode, debug messages can cause abnormal operation of the serial device. Therefore, you should use this mode only for debugging.

#### **10) Network Status**

This field shows the Connection Status of UART0 and UART1 in WIZ127SR. The message "Connected" will be displayed when a peer successfully connects to WIZ127SR.

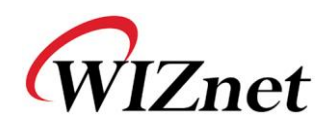

## <span id="page-30-0"></span>**4.1.2. Serial Configuration**

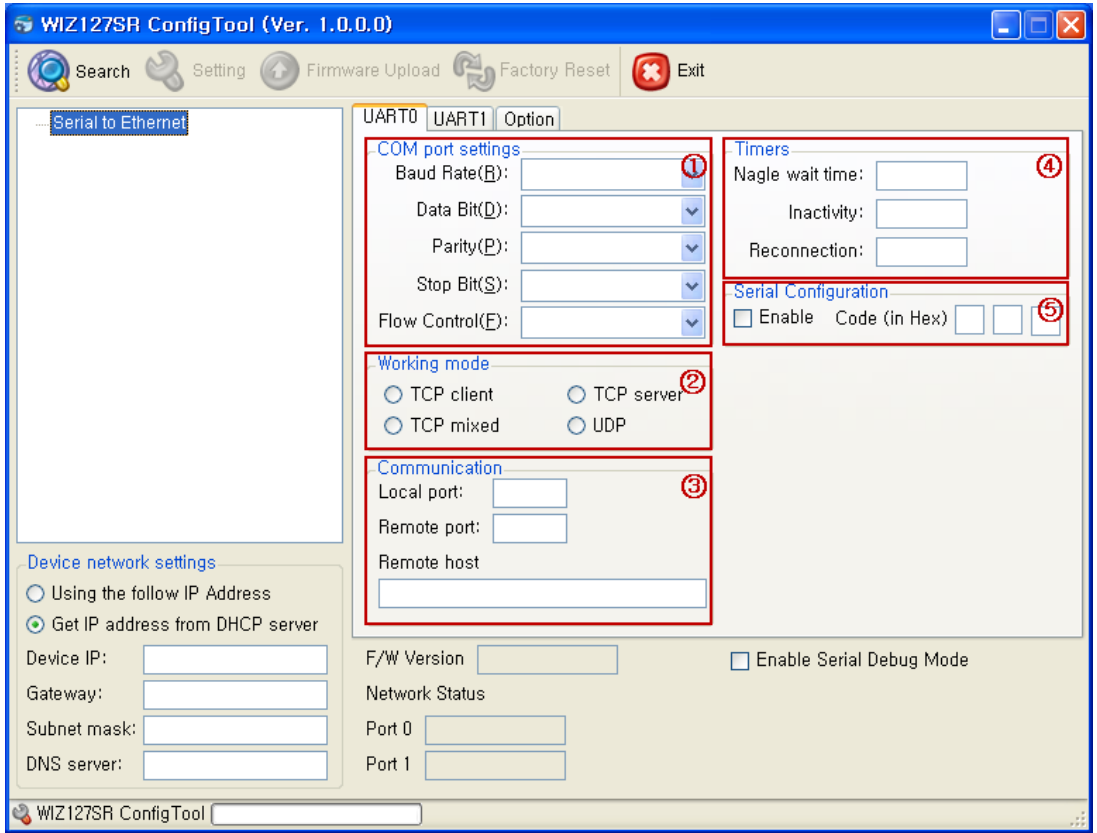

**Figure 6. Configuration Tool (Serial Configuration)**

<span id="page-30-1"></span>You should set to UART configuration after checking UART tab whether it is UART0 or UART1. The numbers on the screenshot correspond to the descriptions listed below.

#### 1) **COM port setting**

This menu is used for setting the serial port.

☞ **In order to apply your settings, click the "Setting" button**

#### 2) **Working mode**

Client / server / mixed: This is to select the communication method based on TCP. TCP is the protocol to establish the connection before data communication, but UDP just processes the data communication without connection establishment. The Network mode of WIZ127SR can be divided into TCP Server, TCP Client and Mixed mode according to the connection establishing method. At the TCP server mode, WIZ127SR operates as server on the process of connection, and waits for the connection trial from the client. WIZ127SR operates as client at the TCP Client mode on the process of connection, and tries to connect to the server's IP and Port. Mixed

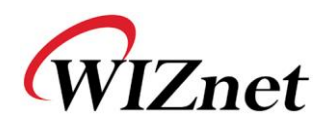

modes supports both of Server and Client. The communication process of each mode is as below.

#### **TCP server mode Communication**

At the TCP Server mode, WIZ127SR waits for the connection requests.

TCP Server mode can be useful when the monitoring center tries to connect to the device (where WIZ127SR is installed) in order to check the status or provide the commands. In normal time WIZ127SR is on the waiting status, and if there is any connection request (SYN) from the monitoring center, the connection is established (ESTABLISH), and data communication is processed (Data Transaction). Finally connection is closed (FIN).

In order to operate this mode, "Device IP", "Subnet mask", "Gateway" and "Local port" should be configured first.

The Data transmission proceeds as follows,

- 1. The host connects to the WIZ127SR which is configured as TCP Server mode.
- 2. As the connection is established, data can be transmitted in both directions from the host to the WIZ127SR, and from the WIZ127SR to the host

#### **TCP client mode Communication**

If WIZ127SR is set as TCP Client, it tries to establish connection to the server.

To operate this mode, "Device IP", "Subnet mask", "Gateway", "Remote host", and "Remote port" should be set. If "Remote host" has domain name, you should be confirmed the "DNS server" field.

In TCP Client mode, WIZ127SR can actively establish a TCP connection to a host computer when power is supplied.

The Data transmission proceeds as follows:

- 1. As power is supplied, WIZ127SR board operating as TCP client mode actively establishes a connection to the server.
- 2. If the connection is complete, data can be transmitted in both directions from the host to the WIZ127SR and from WIZ127SR to the host

#### **Mixed mode Communication**

In this mode, WIZ127SR normally operates as TCP Server and waits for the connection request from the peer. However, if WIZ127SR receives data from the serial device before connection is established, it changes to the client mode and sends the data to the server IP. Therefore, at the mixed mode, the server mode is operated prior to the client mode.

As like TCP Server mode, the Mixed mode is useful for the case that the monitoring center tries to connect to the serial device (in which WIZ127SR is used) to check device status. In addition

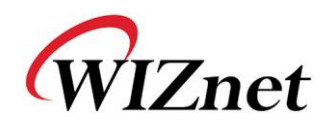

to this, if any emergency occurs in the serial device, the module will change to Client mode to establish the connection to the server and deliver the emergency status of the device.

#### **UDP mode Communication**

UDP is not a connection oriented protocol. But the communication port should also be defined well. If the UDP mode is selected, the data from serial interface can be defined where to delivery via the "Remote host" and "Remote port", and the WIZ127SR can also be defined where to receive Ethernet data from via the "Remote host" and "Local port" definition. If the data destination and source are the same, the two IP address will also be the same. Please note the destination and source are using the same port.

#### 3) **Communication**

When your module is set as "Client mode", "Mixed mode" or "UDP mode", peer IP and port should be set in order for WIZ127SR to connect to the server(or peer).

**Local port:** This field is to set the network port number in WIZ127SR.

#### ☞ **You should set to different port number from each other UART port.**

- **Remote port:** This field is to set the network port number in remote device.
- **Remote host:** This field is to set the network address. (IP address or Domain name) of remote device.

If your application needs the DNS function, input the domain name of connecting node (E.g.: [www.wiznet.co.kr\)](http://www.wiznet.co.kr/) into "Remote host" field and the DNS Server IP address into "DNS server" field. Domain Name System (DNS) is a database system that associates the Domain name with the actual IP address. The purpose of the DNS system is to resolve the Domain name and represent it as an IP address. As a result, your device can connect to an actual IP address.

#### 4) **Timers**

 **Nagle wait time**: Normally, Data which received from UART are sent to Ethernet immediately. But in many case, user want to send data as a chunk of the whole frame without separated ones. This option is for packetizing data to one frame. Ordinarily there is some delay between one frame of data and the next one.

This field is for specifying time value to judge whether one frame is received totally. If the time specified in this field is expired after receiving one byte, then WIZ127SR notice one data frame

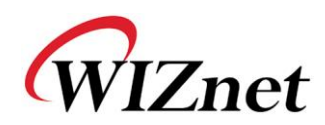

is finished, make an Ethernet packet with all data in its serial buffer and send it to the peer system via Ethernet. If WIZ127SR receives another byte from UART before the specified time is expired, it restart timer and add the received one to the end of serial data buffer. ('0': Function Disable)

 **Inactivity**: When there is no data transmission, the connection will be closed automatically after the time specified in the Inactivity time. If the default value '0' is set as the Inactivity time, the network connection is maintained even though there is no data transmission. In order to close the connection, you should use the 'Close' commands. This function is useful when you have two or more systems which are connected to the WZ127SR module. When one system is connected to the WIZ127SR, other systems cannot connect to the module simultaneously. If you defined a time in the Inactivity time, the other system can connect to the module after the inactivity time elapsed. Inactivity Time can also be used when the server system is unexpectedly shut down. In this case, there will not be any data communication. After the time defined in the Inactivity time elapsed, WIZ127SR will close the connection and enter into waiting state.

**Reconnection**: The connection retry interval. (Client mode only)

#### 5) **Serial Configuration**

This function is for module configuration not through network with configuration tool, web configuration and telnet but through serial communication. At the default status, the serial command mode is disabled. When you want to set WIZ127SR via serial communication, check "enable".

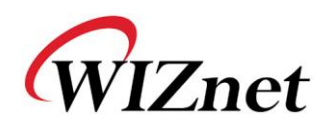

## <span id="page-34-0"></span>**4.1.3. Option Configuration**

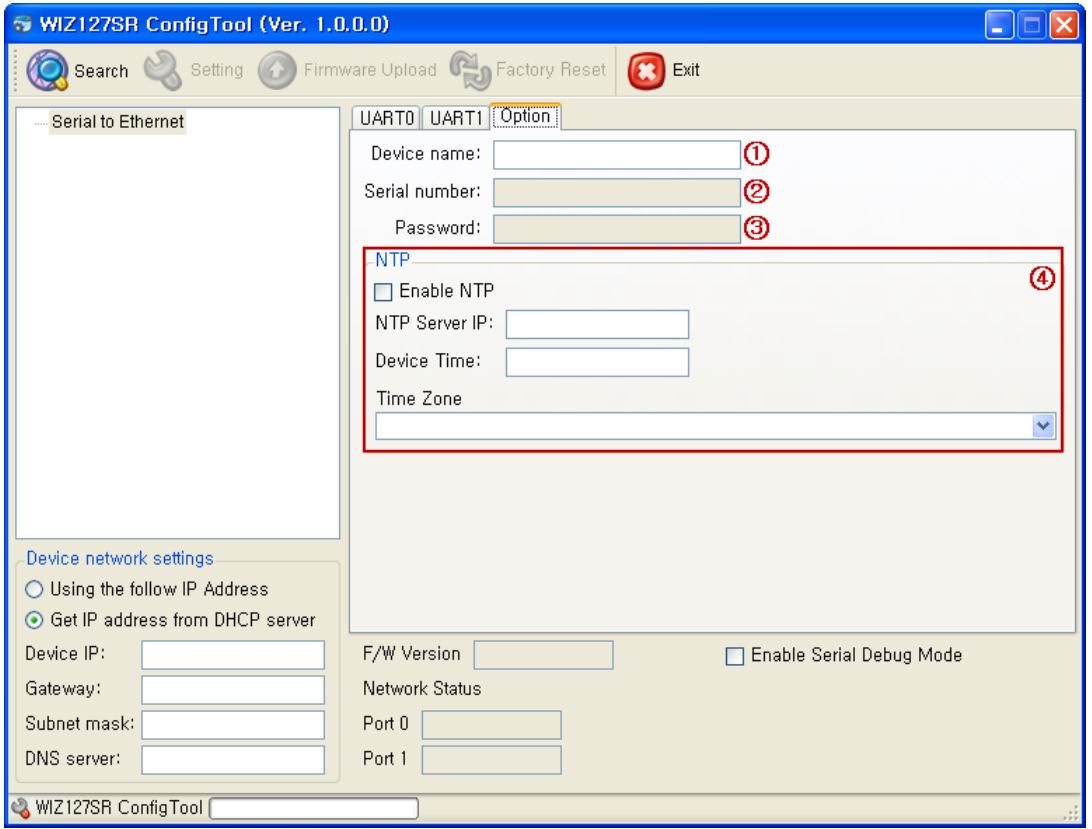

**Figure 7. Configuration Tool (Option Configuration)**

<span id="page-34-1"></span>You should set to UART configuration after checking UART tab whether it is UART0 or UART1. The numbers on the screenshot correspond to the descriptions listed below.

#### 1) **Device name**

The device name is displayed in this area.

#### 2) **Serial number**

The serial number of device is displayed in this area.

#### 3) **Password**

The password that is used for web configuration and telnet is displayed in this area. The shown password is encrypted by MD5.

If you want to change the password, double-click the text-box and then type your password in ASCII codes.

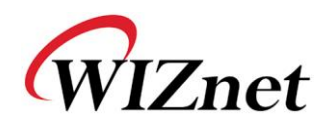

### 4) **NTP**

NTP(Network Time Protocol) is a protocol for clock synchronization between computer systems over the networks. This function is reserved for customization. In case of standard version, this function just working for clock synchronization and display the time to configuration tool and web page.

- **Enable NTP:** This check-box is to set the enable/disable of NTP.
- **NTP Server IP:** This field is to set the NTP server IP address.
- **Device Time:** This field is to shown the current time of WIZ127SR.
- **Time Zone:** This field is to set the time zone of your country.

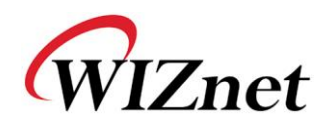

# <span id="page-36-0"></span>**4.2. Configuring with Web browser**

Open the web browser and input the IP address of the module. The first page will request the user password as shown in below figure.

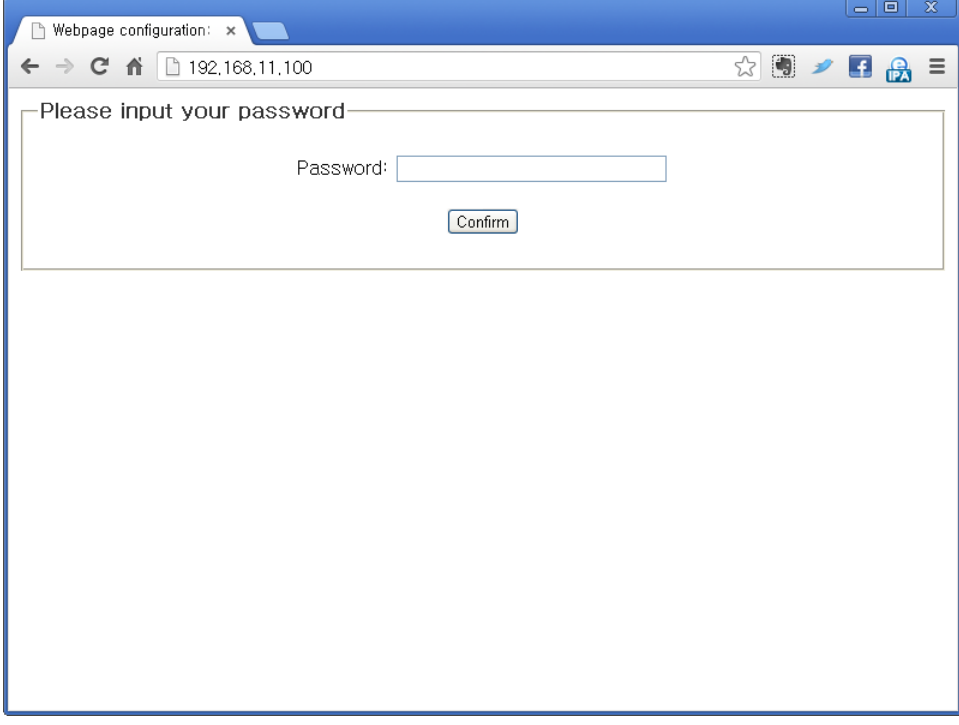

If you input the password (the default value is WIZ127SR), the configuration page will be displayed. You can set the configuration parameters of network and serial.

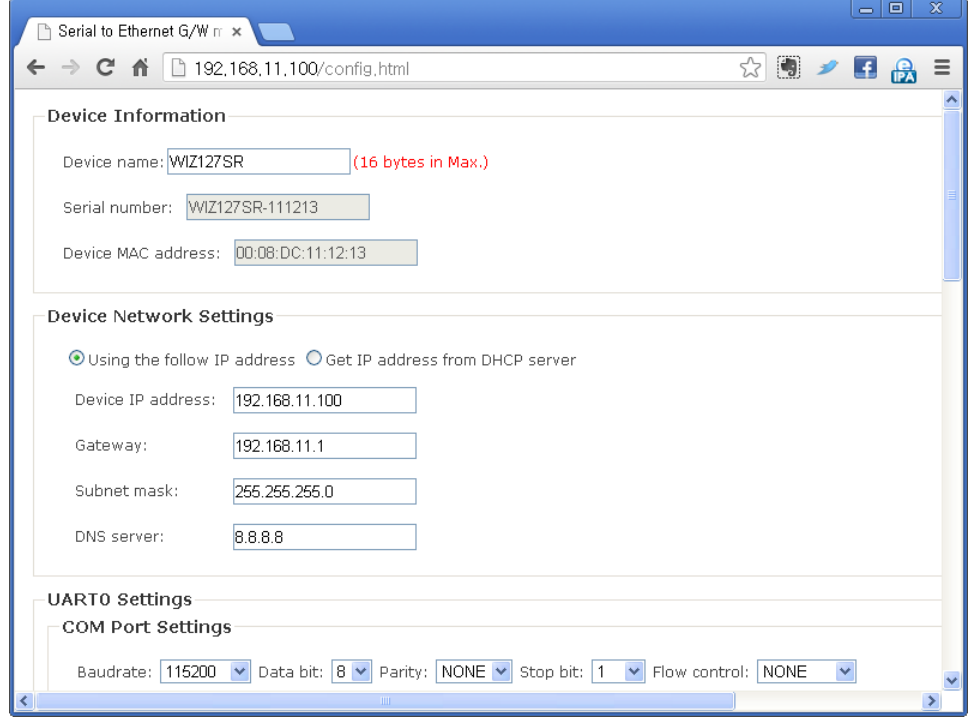

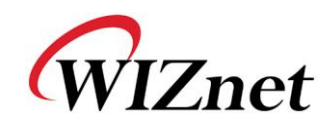

# <span id="page-37-0"></span>**4.3. Configuring with Telnet**

You can configure the WIZ127SR by using Telnet Client(\*) program. If you connect to the WIZ127SR, you can see the message of requesting user password.

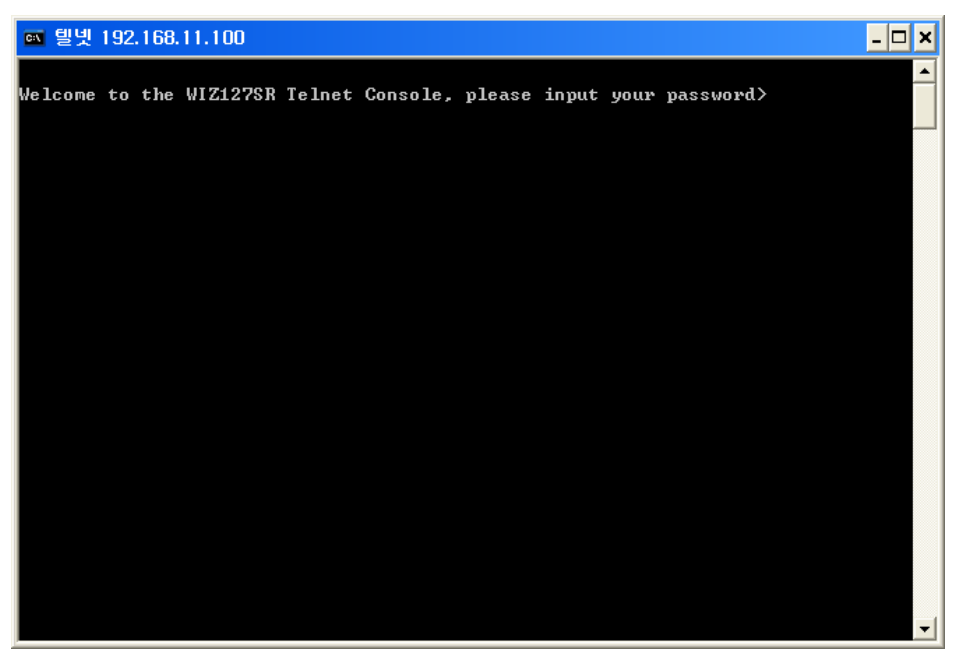

Input the user password (Default P/W : WIZ127SR). You can see the message "Press 'Q' to enter the main console menu".

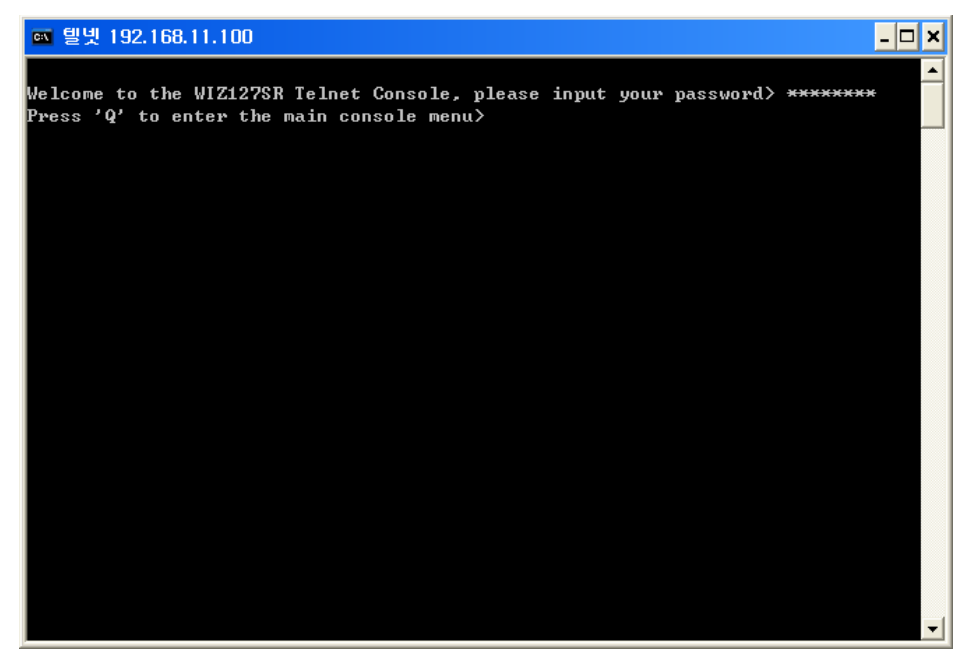

If you input the 'Q', the main menu for the WIZ127SR configuration is displayed.

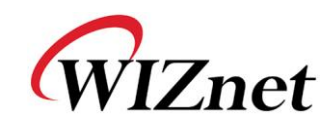

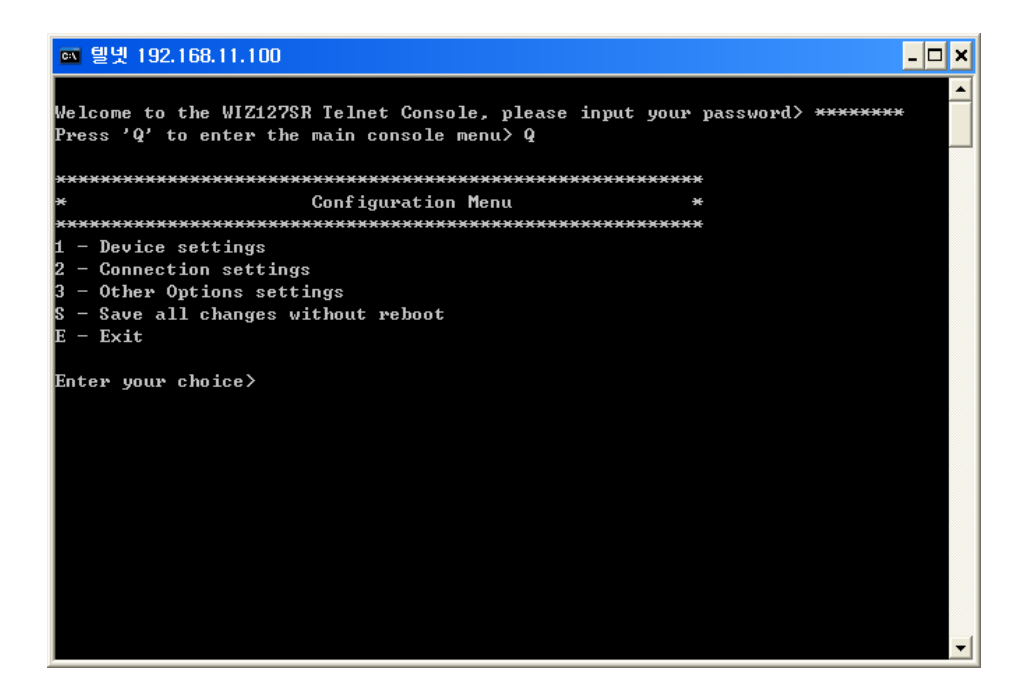

(\*) You can use the Telnet client program which is provided by Windows OS. At the Windows XP, you can use the Telnet client program without additional setting. However at the Windows Vista or above version, you must enable the Telnet Client program first. For the detail, refer to the site [http://goo.gl/Plhyu.](http://goo.gl/Plhyu)

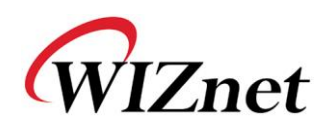

<span id="page-39-0"></span>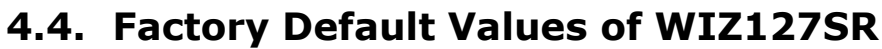

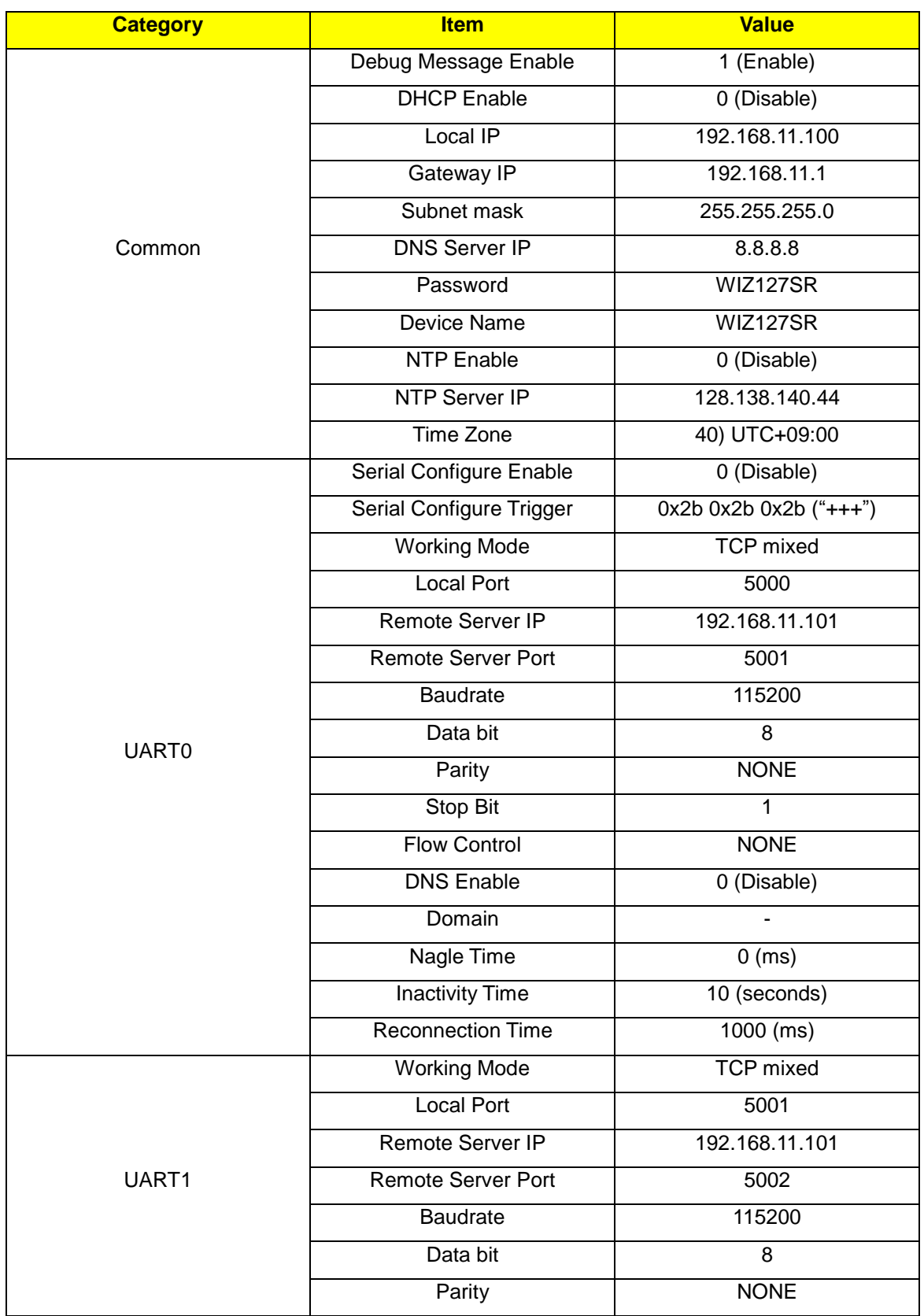

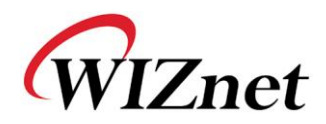

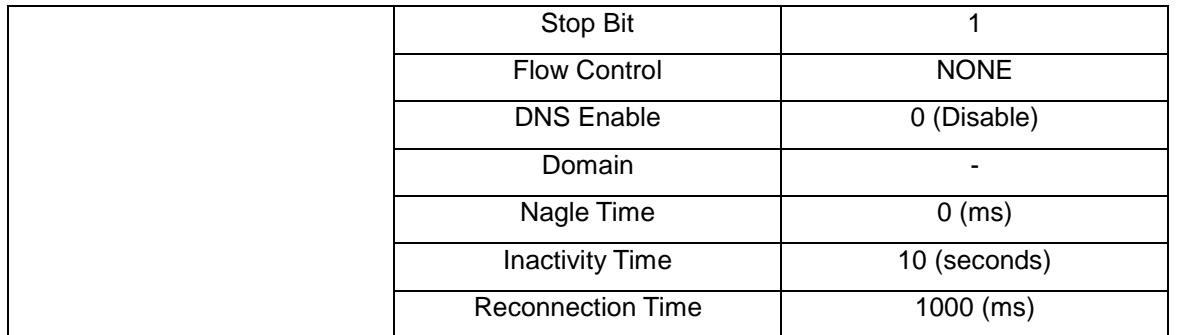

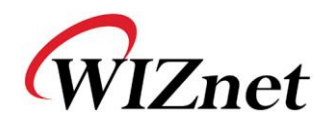

# <span id="page-41-0"></span>**4.5. Hardware Flow Control Diagram (RS232 Level)**

Start Check CTS  $Yes \n\begin{array}{|c|c|} \n\hline\n\end{array}$  Send a byte Is there any data send End No Do not send 8 bits Data 7 bits Data 9 bits Data 7 bits Data 7 bits Data 8 bits Data 9 bits Data 8 bits Data 9 bits Data CTS Tx CTS Tx CTS Tx Send(CTS)

## <span id="page-41-1"></span>**4.5.1. CTS/RTS Mode Timing Diagram**

**Figure 8. CTS signal Timing Diagram under CTS/RTS mode**

<span id="page-41-2"></span>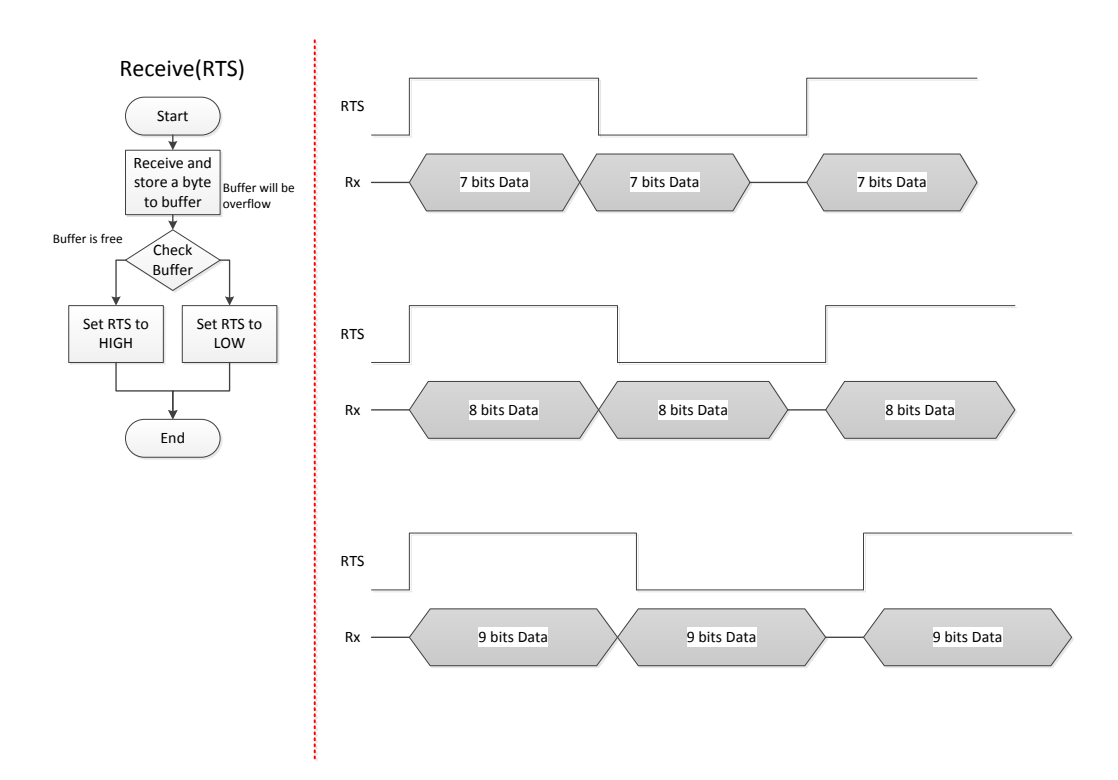

<span id="page-41-3"></span>**Figure 9. RTS signal Timing Diagram under CTS/RTS mode**

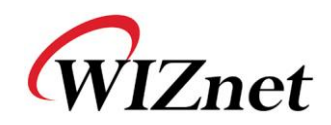

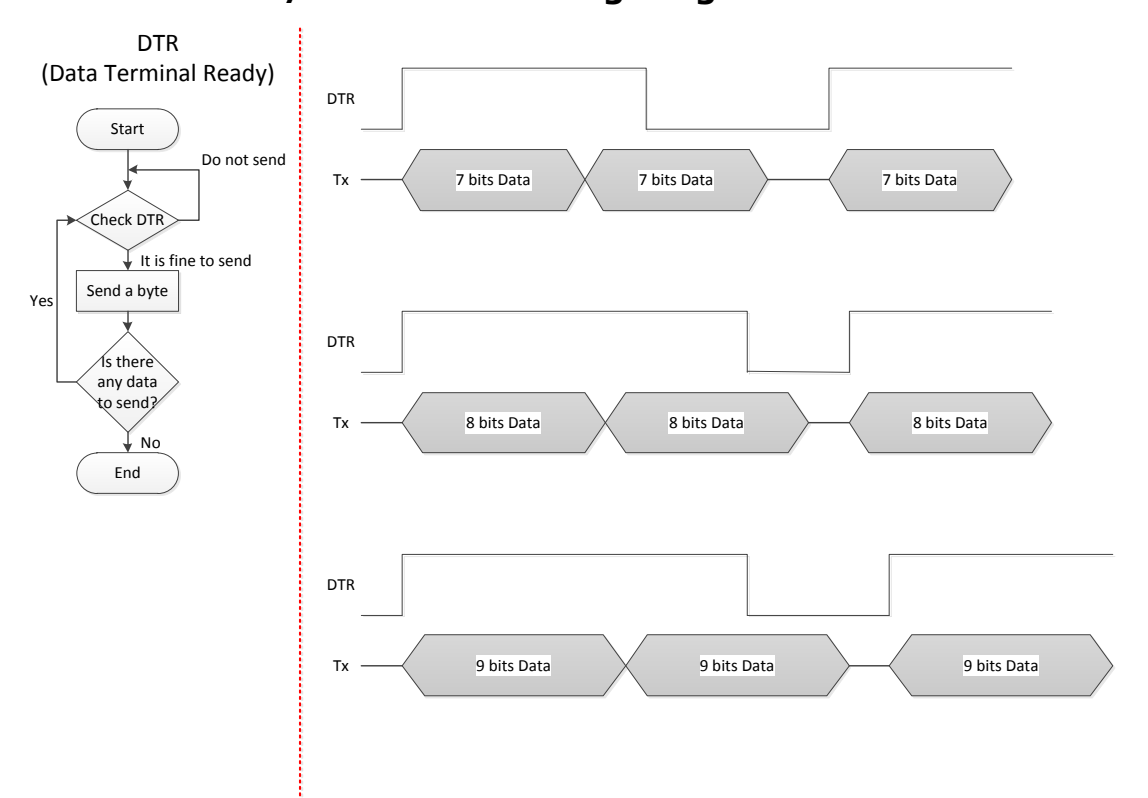

# <span id="page-42-0"></span>**4.5.2. DTR/DSR mode Timing Diagram**

**Figure 10. DTR signal timing diagram under DSR/DTR mode**

<span id="page-42-1"></span>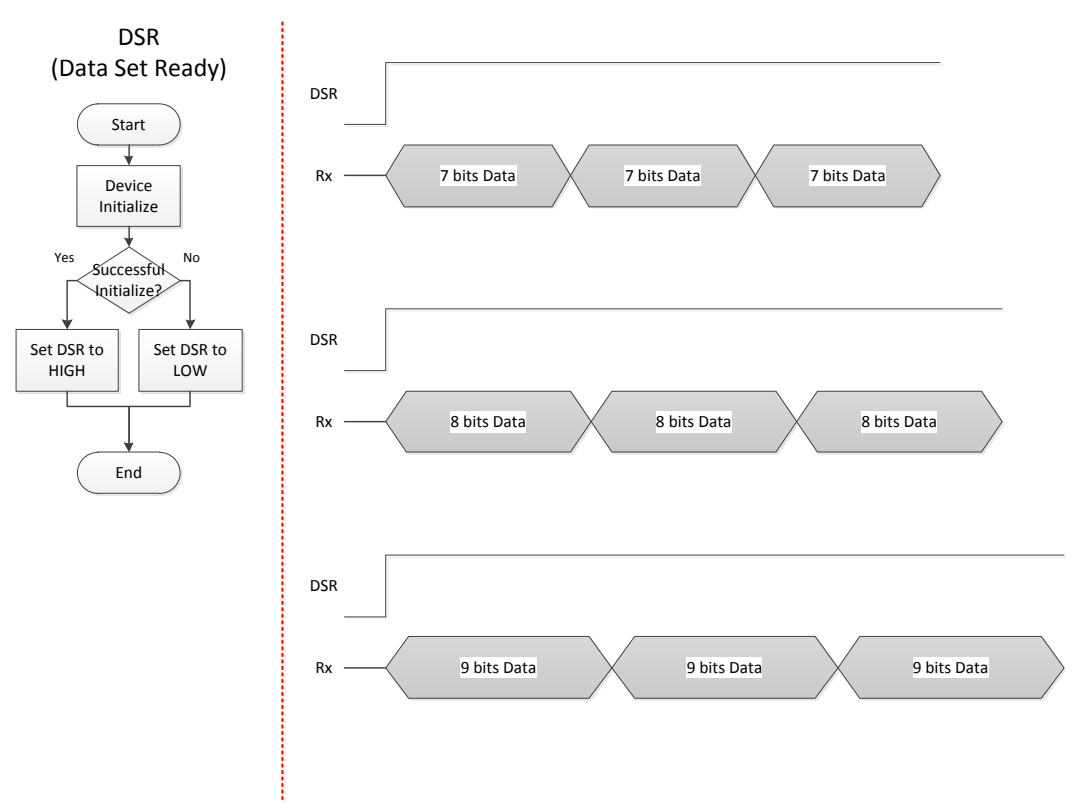

<span id="page-42-2"></span>**Figure 11. DSR signal Timing Diagram under DSR/DTR mode**

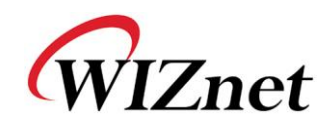

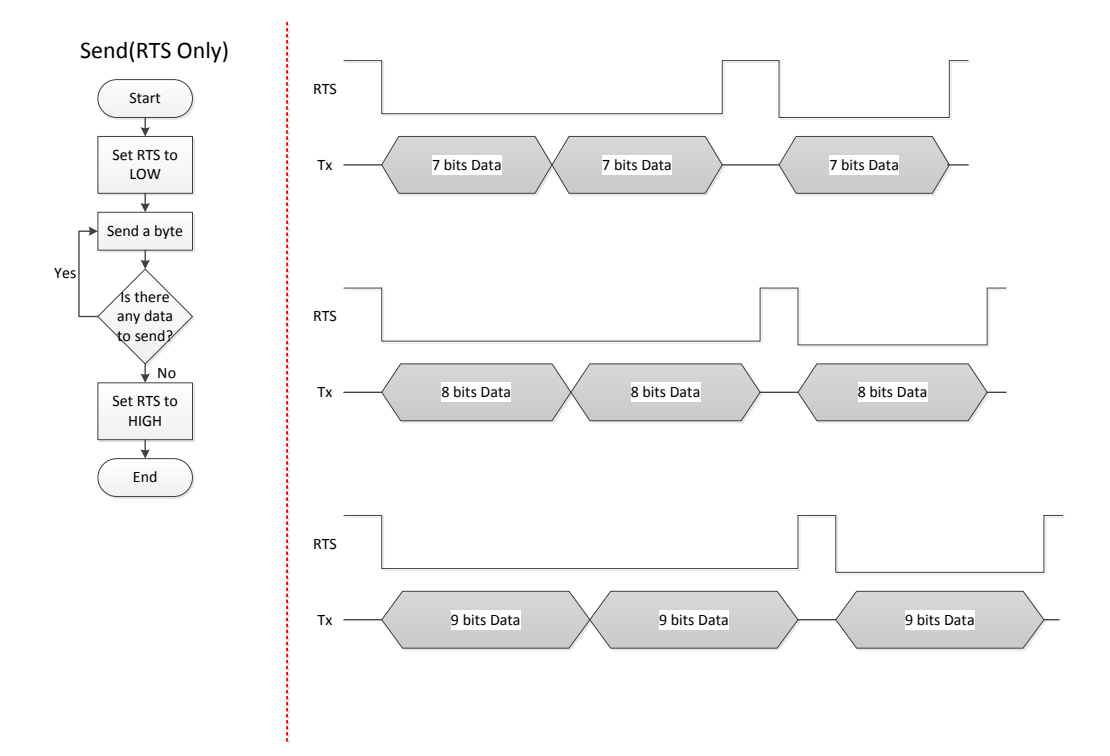

## <span id="page-43-0"></span>**4.5.3. RTS Only mode Timing Diagram**

<span id="page-43-1"></span>**Figure 12. RTS signal Timing Diagram under RTS only mode**

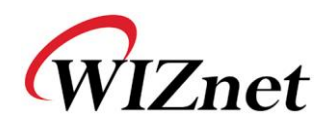

# <span id="page-44-0"></span>**5. How to upload a new firmware**

Run "WIZ127SR Configuration Tool" program, and click the "Search" button.

If the module is properly connected to the network, the MAC address will be displayed on the "Search Window" as shown in Figure 4.

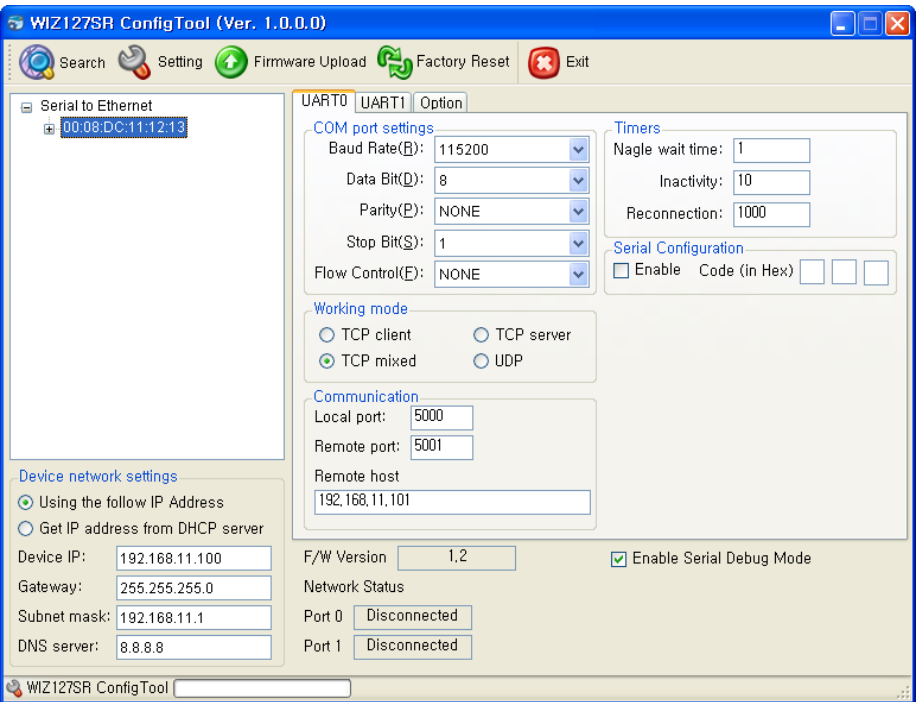

**Figure 13. Configuration Tool**

<span id="page-44-1"></span>Select a module shown in the "Search Window", and click the "Firmware Upload" button.

☞ **Before uploading the firmware through Ethernet, you should set the network information of WIZ127SR first, by Configuration Tool program as shown above in Figure 4. By using Ping test, you can check whether your network is configured correctly or not.**

When the window as shown in Figure 5 is displayed, select file to upload and click the "Open" button.

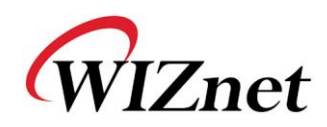

 $\mathsf{I}$ 

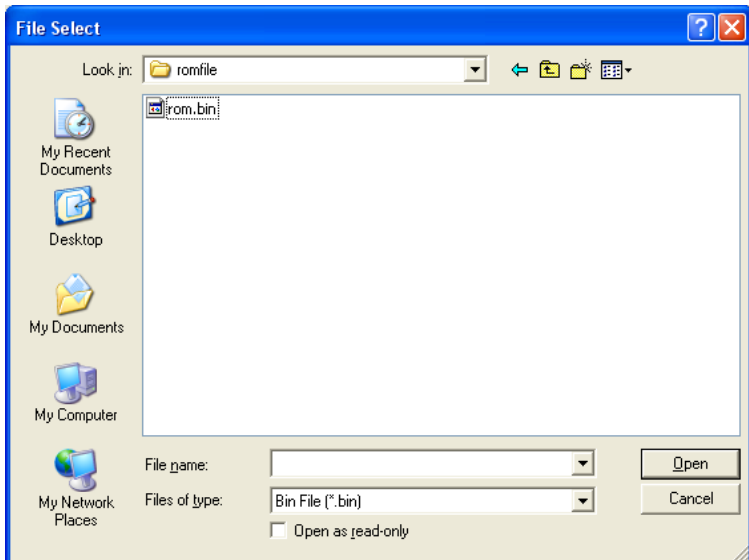

**Figure 14. Open dialog box for uploading**

<span id="page-45-0"></span>☞ **Do not upload any other files except for WIZ127SR application firmware file.**

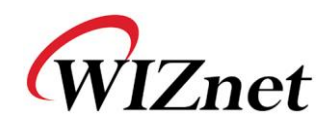

The progress bar will be displayed as below.

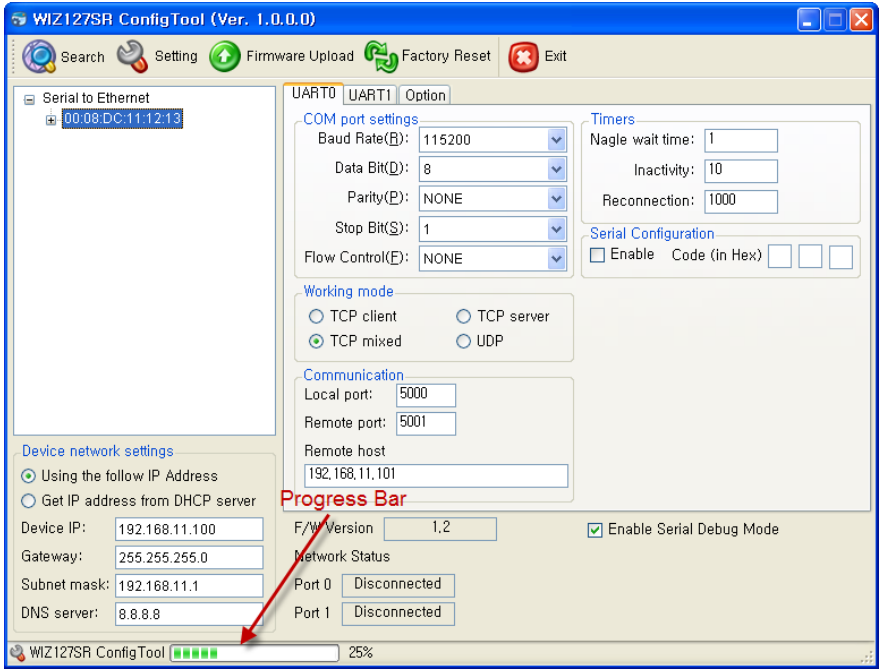

**Figure 15. Firmware uploading window**

<span id="page-46-1"></span><span id="page-46-0"></span>When uploading is completed, a message box with "Firmware download over" will be displayed as shown in Figure 7.

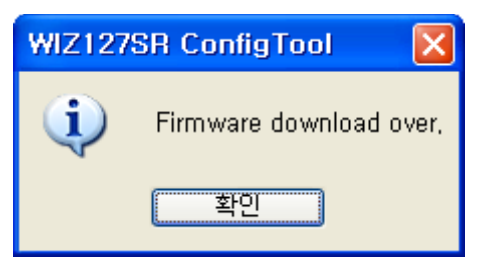

**Figure 16. Complete Uploading**

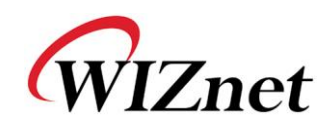

# <span id="page-47-0"></span>**6. Quick Installation and Test**

In this chapter, we will provide a example for you to learn how to install and test "Serial to Ethernet" data communication with the WIZ127SR.

# <span id="page-47-1"></span>**6.1. System Configuration**

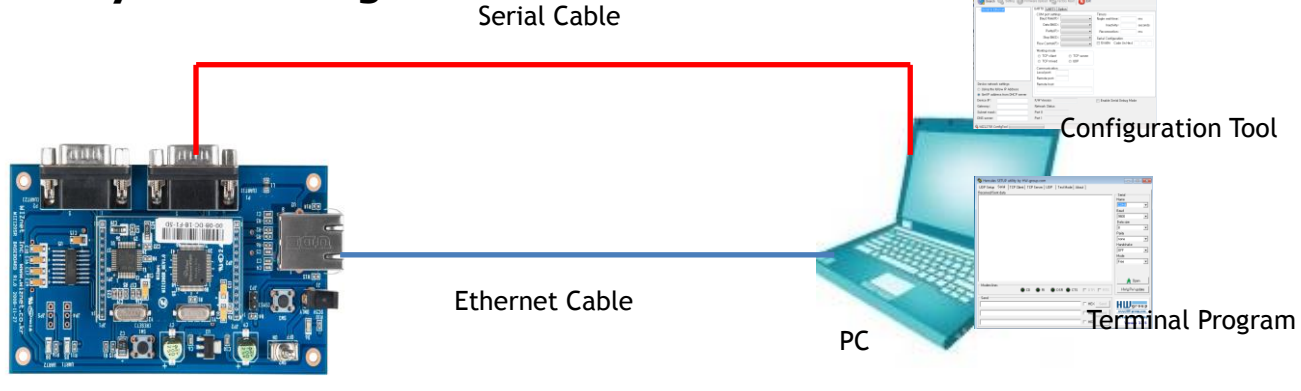

WIZ127SR-EVB

- **Hardware**
- PC having a RS-232 serial port and Ethernet port
- WIZ127SR & WIZ127SR Base Board
- Ethernet Cable (Direct or Crossover Cable)
- **•** Software
- WIZ127SR Configuration Tool
- Hyper Terminal

## <span id="page-47-2"></span>**6.2. Testing Procedure**

### <span id="page-47-3"></span>**6.2.1. Hardware Connection**

- ① Connect the PC and WIZ127SR base board (in which the module is plugged) with serial cable
- ② Connect the PC and WIZ127SR base board by using Ethernet cable.
- ③ Supply the power to the test board.

### <span id="page-47-4"></span>**6.2.2. Module Configuration**

① In this manual, we are going to test the module with following configuration.

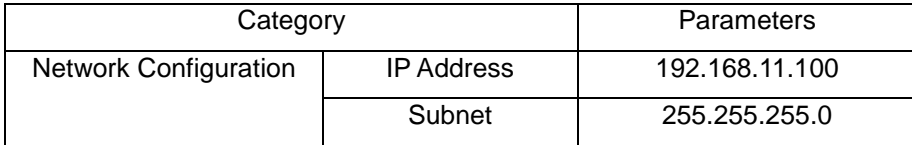

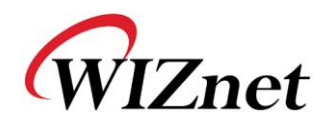

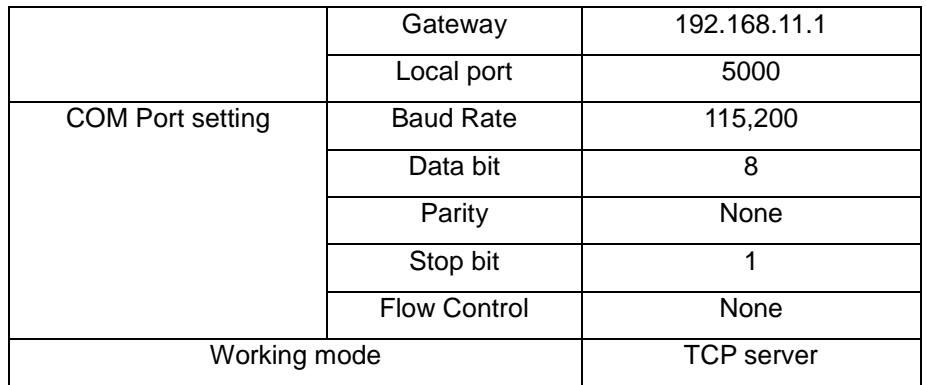

② Check the network configuration of the PC and set the appropriate value. Both of module and PC should be in the same network. Therefore, the IP address of the PC should be 192.168.11.xxx with the subnet 255.255.255.0.

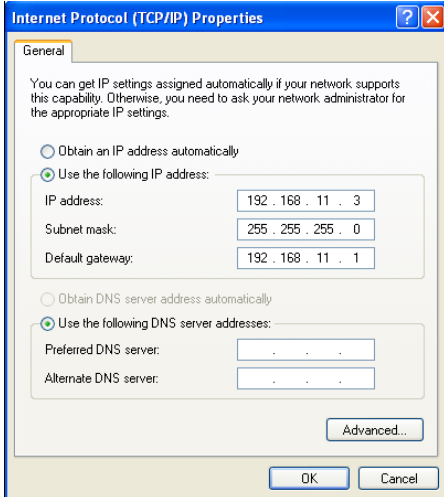

③ Execute the configuration tool program and search the module. Set the all parameters as indicated in

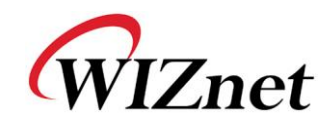

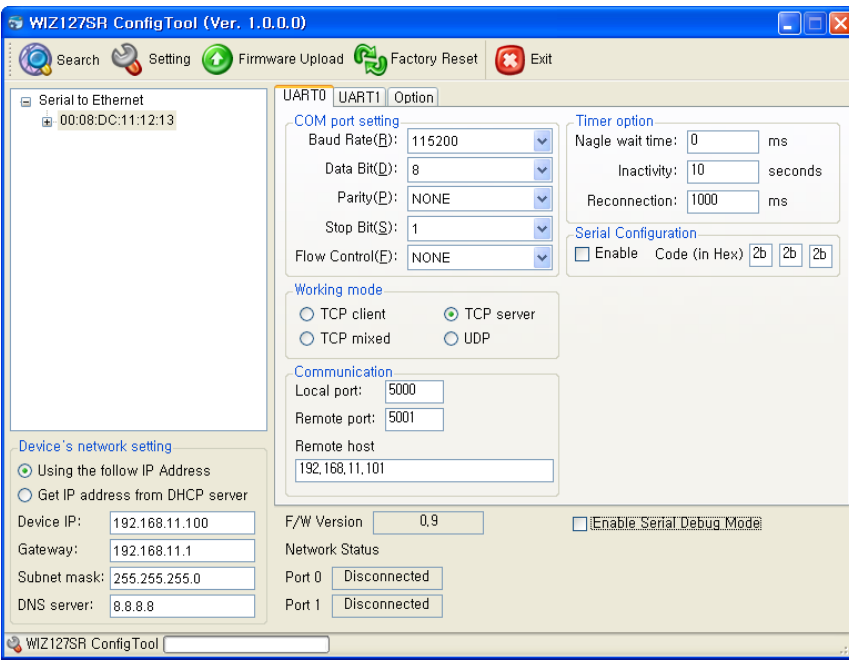

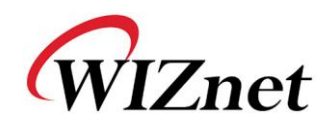

Check the COM port status of the PC and open the serial terminal.

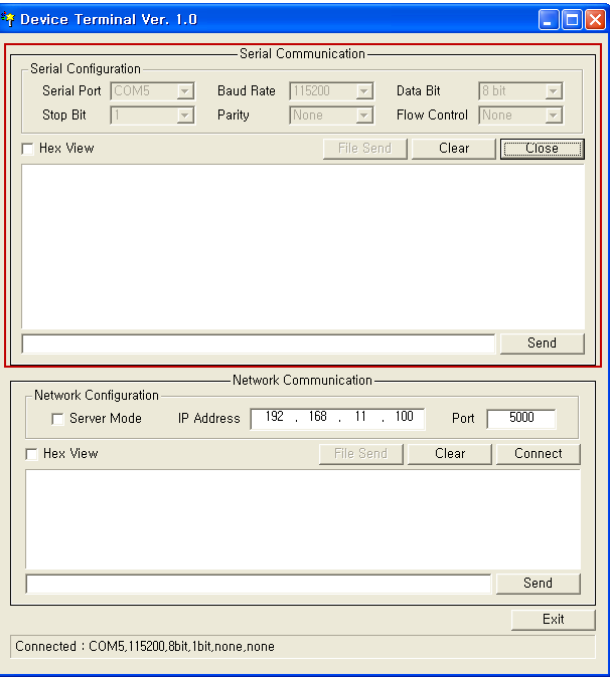

Check the IP Address and port of WIZ127SR and connect to WIZ127SR.

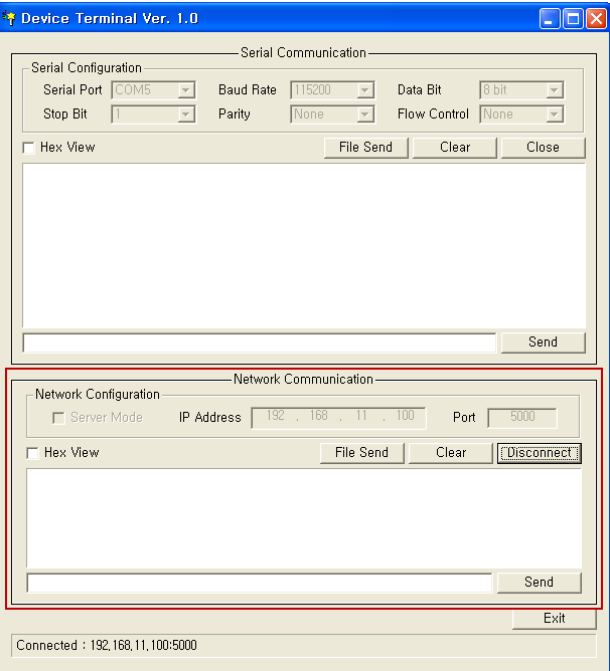

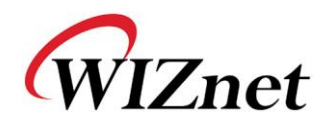

- ⑥ If you input some characters at the windows of serial, you can see they are displayed in the TCP window.
- ⑦ Vice versa, type some characters in the windows of TCP Client, you can see the characters are displayed in the serial Windows.

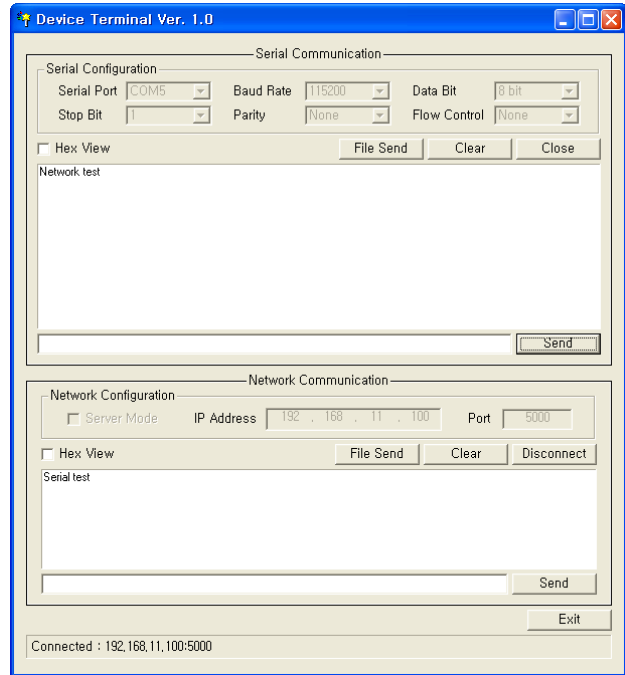

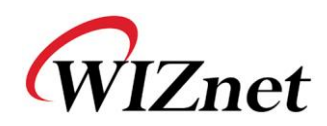

# <span id="page-52-0"></span>**7. Warranty**

WIZnet Co., Ltd offers the following limited warranties applicable only to the original purchaser. This offer is non-transferable.

WIZnet warrants our products and its parts against defects in materials and workmanship under normal use for period of standard ONE(1) YEAR for the WIZ127SR board and labor warranty after the date of original retail purchase. During this period, WIZnet will repair or replace a defective products or part free of charge.

#### **Warranty Conditions:**

The warranty applies only to products distributed by WIZnet or our official distributors.

The warranty applies only to defects in material or workmanship as mentioned above. The warranty applies only to defects which occur during normal use and does not extend to damage to products or parts which results from alternation, repair, modification, faulty installation or service by anyone other than someone authorized by WIZnet Co., Ltd. ; damage to products or parts caused by accident, abuse, or misuse, poor maintenance, mishandling, misapplication, or used in violation of instructions furnished by us ; damage occurring in shipment or any damage caused by an act of God, such as lightening or line surge.

#### **Procedure for Obtaining Warranty Service**

Contact an authorized distributors or dealer of WIZnet Co., Ltd. for obtaining an RMA (Return Merchandise Authorization) request form within the applicable warranty period.

Send the products to the distributors or dealers together with the completed RMA request form. All products returned for warranty must be carefully repackaged in the original packing materials. Any service issue, please contact to [sales@wiznet.co.kr](mailto:sales@wiznet.co.kr)